# **SYSTEMES NUMERIQUES MULTIFONCTIONS Guide utilisateur pour Document Monitor**

# <span id="page-2-0"></span>**Préface**

Merci d'avoir choisi la gamme de systèmes numériques multifonctions. Ce manuel explique le fonctionnement de Document Monitor. Lisez-le attentivement avant d'utiliser les systèmes numériques multifonctions. Conservez ce manuel à portée de main et utilisez-le pour configurer l'espace de travail vous permettant d'utiliser au mieux les fonctions de l'appareil.

# <span id="page-2-1"></span>**Recommandations**

# **Symboles utilisés dans ce manuel**

Dans ce manuel, certains points importants sont signalés par les symboles ci-dessous. Veillez à en prendre connaissance avant d'utiliser le système.

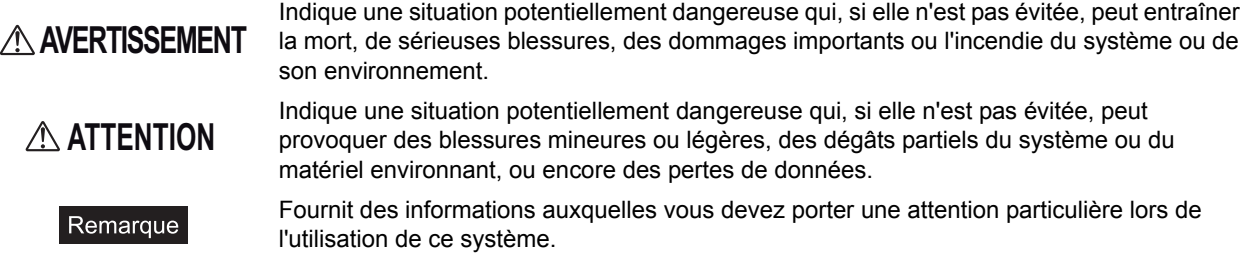

Outre les points énoncés plus haut, ce manuel fournit des informations utiles sur l'utilisation du système. Elles sont signalées comme suit :

Fournit des informations auxquelles vous devez portez une attention particulière lors de Conseil l'utilisation de ce système. Pages décrivant des éléments en rapport avec l'action en cours. Consultez-les en fonction  $\Box$ de vos besoins.

# **Captures d'écran**

- y En fonction de l'environnement d'utilisation du système, et plus particulièrement des options installées, il se peut que les écrans présentés dans ce manuel soient différents de ceux de votre environnement.
- Les écrans présentés dans ce manuel correspondent au papier de format A/B. Si vous utilisez du papier de format LT, l'écran ou l'ordre des boutons présenté peut être différent de votre équipement.

# **Marques**

- Le nom officiel de Windows 2000 est Système d'exploitation Microsoft Windows 2000.
- Le nom officiel de Windows XP est Système d'exploitation Microsoft Windows XP.
- Le nom officiel de Windows Vista est Système d'exploitation Microsoft Windows Vista.
- Le nom officiel de Windows Server 2003 est Système d'exploitation Microsoft Windows Server 2003.
- y Le nom officiel de Windows Server 2008 est Système d'exploitation Microsoft Windows Server 2008.
- MS, Microsoft, Windows, et les autres produits et marques de Microsoft sont des marques de Microsoft Corporation aux Etats-Unis et dans d'autres pays.
- Apple, AppleTalk, Macintosh, Mac, Mac OS, Safari, TrueType et LaserWriter sont des marques d'Apple Inc. aux Etats-Unis et dans d'autres pays.
- Adobe, Adobe Acrobat, Adobe Reader, Adobe Acrobat Reader et PostScript sont des marques d'Adobe Systems Incorporated.
- Les logos Mozilla, Firefox et Firefox sont des marques ou des marques déposées de Mozilla Foundation aux Etats-Unis et dans les autres pays.
- IBM, AT et AIX sont des marques d'International Business Machines Corporation.
- NOVELL, NetWare et NDS sont des marques de Novell, Inc.
- Les autres noms de sociétés et de produits mentionnés dans ce manuel sont des marques de leurs détenteurs respectifs.

# **TABLE DES MATIERES**

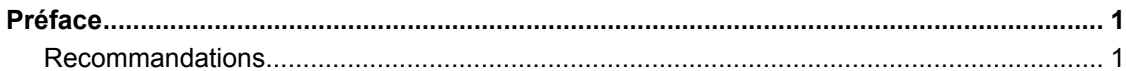

# **Chapitre 1 PRESENTATION GENERALE**

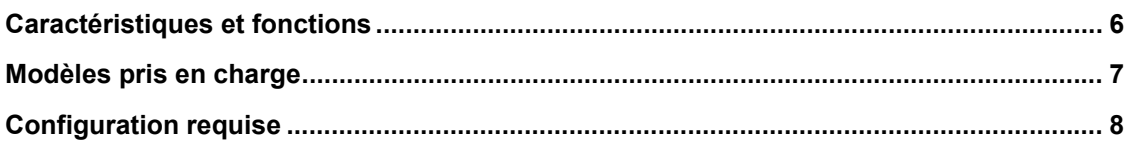

# **Chapitre 2 INSTALLATION DU LOGICIEL**

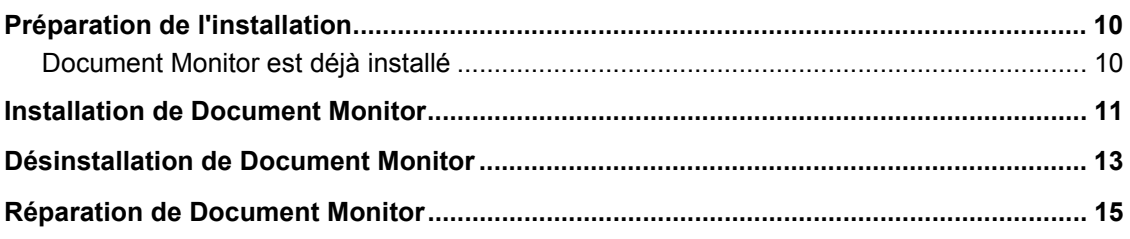

# **Chapitre 3 FONCTIONS ELEMENTAIRES**

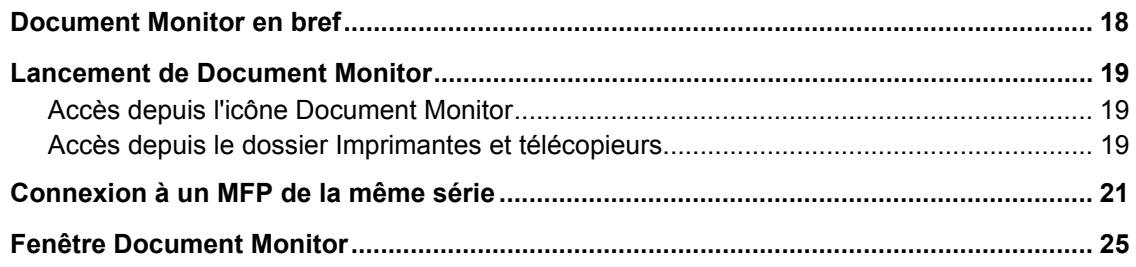

# **Chapitre 4 VERIFICATION DE L'ETAT DU SYSTEME**

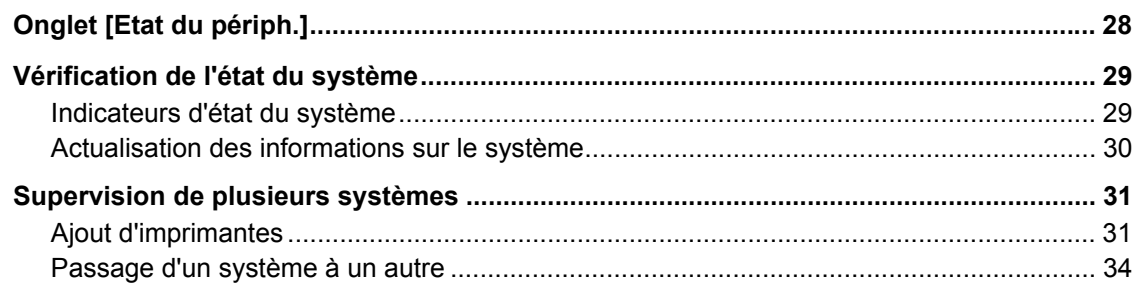

# **Chapitre 5 GESTION DES TRAVAUX**

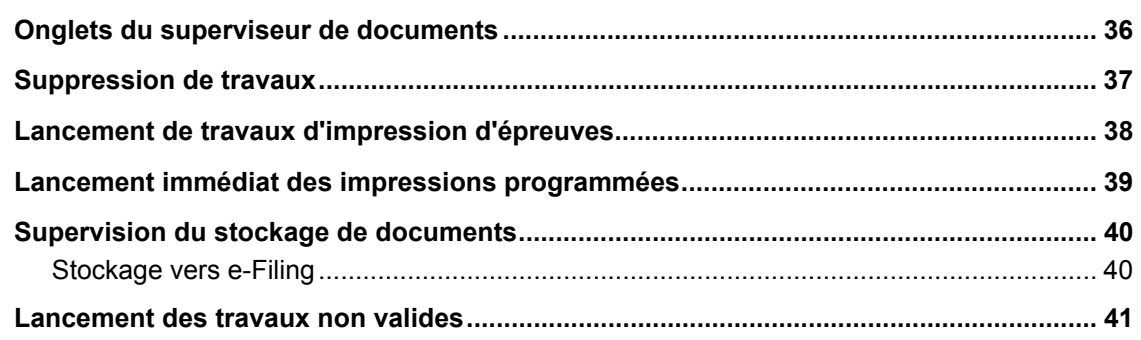

# **[Chapitre 6 AUTRES FONCTIONS UTILES](#page-44-0)**

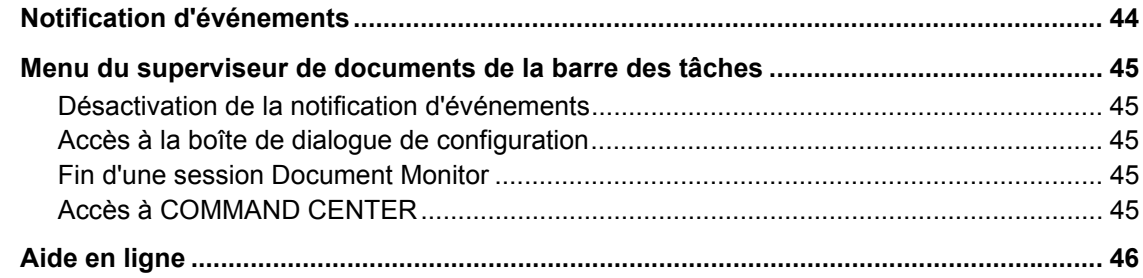

# **[Chapitre 7 PARAMETRES AVANCES](#page-48-0)**

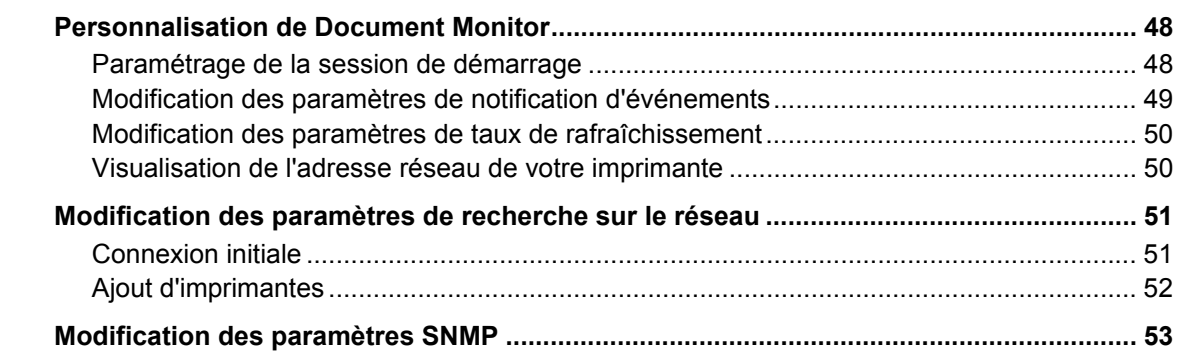

# **[Chapitre 8 DEPANNAGE](#page-56-0)**

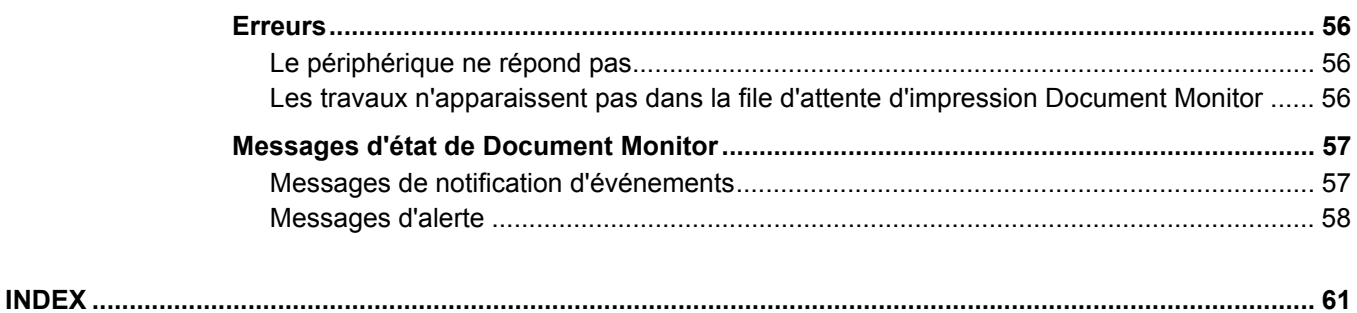

# <span id="page-6-0"></span>PRESENTATION GENERALE

Ce chapitre présente Document Monitor.

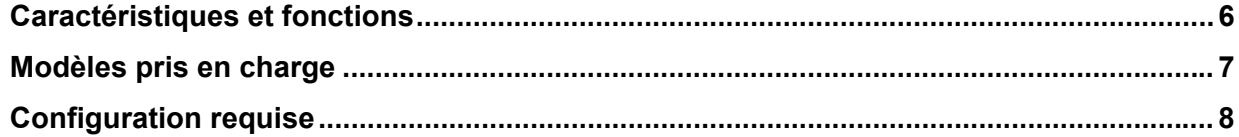

# <span id="page-7-1"></span><span id="page-7-0"></span>**Caractéristiques et fonctions**

Document Monitor est constitué d'un utilitaire de supervision et d'un composant de gestion des travaux qui vous permettront de contrôler votre système et d'administrer les travaux d'impression et de fax en réseau depuis votre poste de travail.

- y L'utilitaire de supervision permet d'obtenir des informations générales sur le système ainsi que des informations détaillées sur l'impression, notamment sur les cassettes et les compteurs. Vous bénéficiez en outre d'une fonction de notification d'événements (alertes). Si un événement (par exemple, une cassette vide) interrompt l'impression, Document Monitor vous en informe au travers d'un message ou d'une icône d'alerte. **E [P.27 "VERIFICATION DE L'ETAT DU SYSTEME"](#page-28-0)**
- La fonction de gestion des travaux vous permet d'accéder aux files d'attente (file d'attente d'impression, file d'attente privée, file d'attente d'épreuve, file d'attente d'impression programmée, file d'attente de fax, file d'attente e-Filing, et file d'attente invalide) et de suivre l'état d'avancement de chaque travail jusqu'à son impression. Vous pouvez également supprimer ou relancer vos travaux dans ces files d'attentes. **E [P.35 "GESTION DES TRAVAUX"](#page-36-0)**
- $\cdot$  Il existe bien d'autres fonctionnalités ! **E [P.43 "AUTRES FONCTIONS UTILES"](#page-44-0) ED [P.47 "PARAMETRES AVANCES"](#page-48-0)**

# <span id="page-8-1"></span><span id="page-8-0"></span>**Modèles pris en charge**

Document Monitor permet de superviser les systèmes qui prennent en charge les contrôleurs HS suivants :

y Cet intervalle prédéfini en usine est de 3 minutes pour le modèle 55/55 ppm, de 5 minutes pour le modèle 65/55 ppm et de 10 minutes pour le modèle 75/65 ppm.

### Conseil

Document Monitor permet également de superviser l'état des systèmes prenant en charge MIB-II, Host Resource MIB et Printer MIB.

# <span id="page-9-1"></span><span id="page-9-0"></span>**Configuration requise**

L'environnement suivant est requis :

- <span id="page-9-8"></span>y **Systèmes d'exploitation** Windows 2000 Service Pack 4 Windows XP Service Pack 1/Service Pack 2 Windows Vista Windows Server 2003 Service Pack 1
- <span id="page-9-6"></span>y **Résolution de l'écran** 1024 x 768 pixels ou plus
- <span id="page-9-4"></span>y **Qualité couleur**
- <span id="page-9-3"></span>Couleur haute qualité (16 bits) ou supérieure recommandée
- **Processeur**
- <span id="page-9-2"></span>Pentium 133 MHz minimum (Pentium 266 MHz ou supérieur recommandé)
- **•** Mémoire
	- Quantité de mémoire requise pour le système d'exploitation.
- <span id="page-9-5"></span>y **Réseau** TCP/IP ou IPX/SPX

## Conseils

- Document Monitor exige un environnement réseau Windows. Pour superviser et gérer les travaux d'impression dans un autre environnement réseau, utilisez COMMAND CENTER.
- <span id="page-9-7"></span>y La supervision et la gestion des travaux d'impression à partir de Document Monitor nécessitent l'activation du support réseau SNMP à l'aide de COMMAND CENTER.  [P.45 "Accès à COMMAND CENTER"](#page-46-4)

8 Configuration requise

# 2

# <span id="page-10-0"></span>**2.INSTALLATION DU LOGICIEL**

Ce chapitre décrit la procédure d'installation du logiciel.

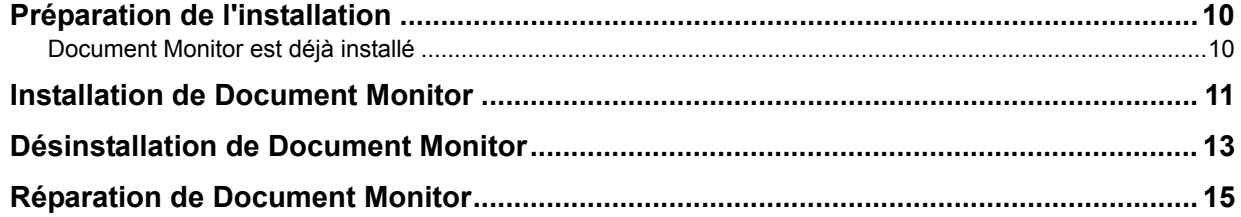

# <span id="page-11-2"></span><span id="page-11-0"></span>**Préparation de l'installation**

<span id="page-11-4"></span>Avant d'installer Document Monitor, lisez attentivement les recommandations suivantes.

# <span id="page-11-3"></span><span id="page-11-1"></span>**Document Monitor est déjà installé**

Lorsque vous désinstallez, puis réinstallez Document Monitor, vous pouvez choisir de rétablir vos paramètres. Ainsi, lorsque le message "Souhaitez-vous supprimer les paramètres des composants suivants ?" s'affiche au moment de la désinstallation, cliquez sur [non] pour rétablir les paramètres.

# <span id="page-12-1"></span><span id="page-12-0"></span>**Installation de Document Monitor**

Procédez comme suit pour installer Document Monitor.

### Remarque

Vous devez ouvrir une session Windows avec les droits "Utilisateurs avec pouvoir" (Windows 2000 uniquement) ou "Administrateur" (Windows 2000/XP/Vista/Server 2003/Server 2008).

### **Installation de Document Monitor**

La procédure ci-après est exécutée sous Windows Vista. Elle vaut cependant pour les autres systèmes d'exploitation Windows.

# **1 Sélectionnez votre langue, puis cliquez sur [OK].**<br> **1 Choose Setup Language**

<span id="page-12-2"></span>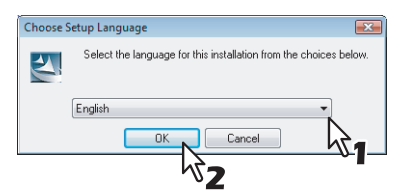

# **2 Cliquez sur [Suivant].**

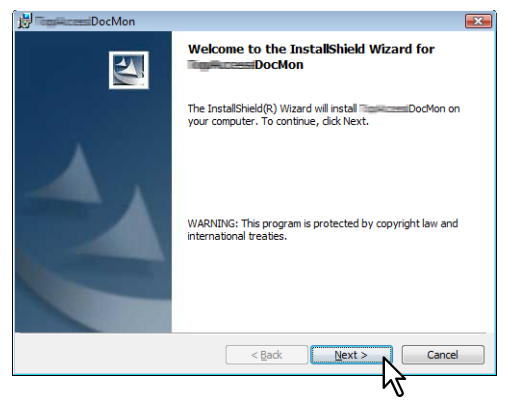

**3** Sélectionnez [J'accepte les termes du contrat de licence], puis cliquez sur [Suivant].

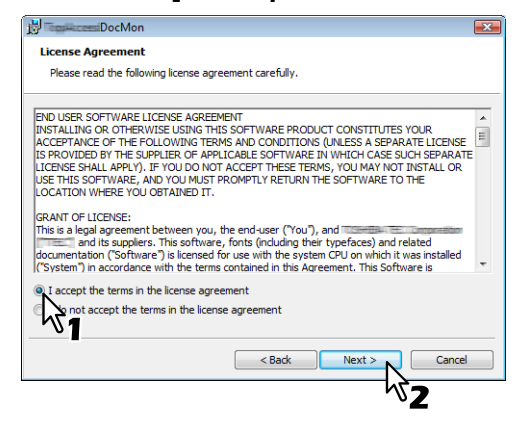

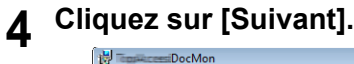

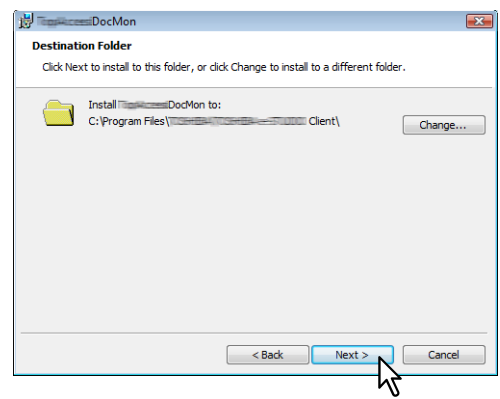

### Conseil

Pour installer le logiciel dans un dossier différent, cliquez sur [Modifier] et précisez l'emplacement souhaité.

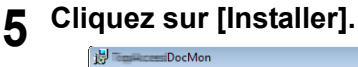

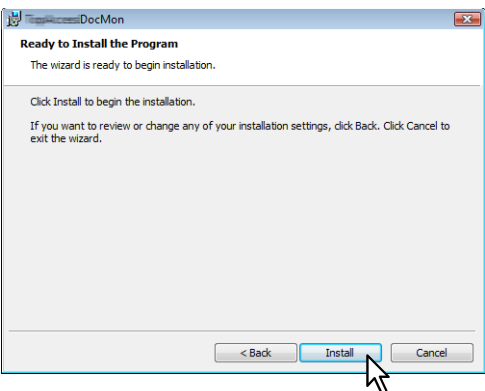

**6** Cliquez sur [Terminer] pour fermer l'assistant.

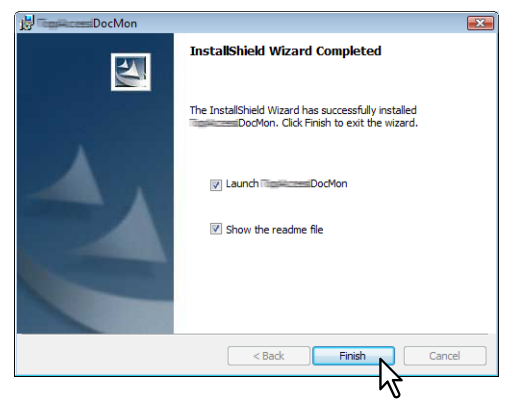

### Remarques

- Sélectionnez l'option "Ouvrir le fichier ReadMe" pour afficher le fichier ReadMe.
- y Prenez connaissance de ce fichier car il contient des notes et des rappels importants pour les utilisateurs de Document Monitor.

# <span id="page-14-1"></span><span id="page-14-0"></span>**Désinstallation de Document Monitor**

Procédez comme suit pour désinstaller Document Monitor.

### **Désinstallation de Document Monitor**

La procédure ci-après est exécutée sous Windows Vista.

Elle vaut cependant pour les autres systèmes d'exploitation Windows.

# **1 Ouvrez le Panneau de configuration et cliquez sur [Ajout/Suppression de programmes].**

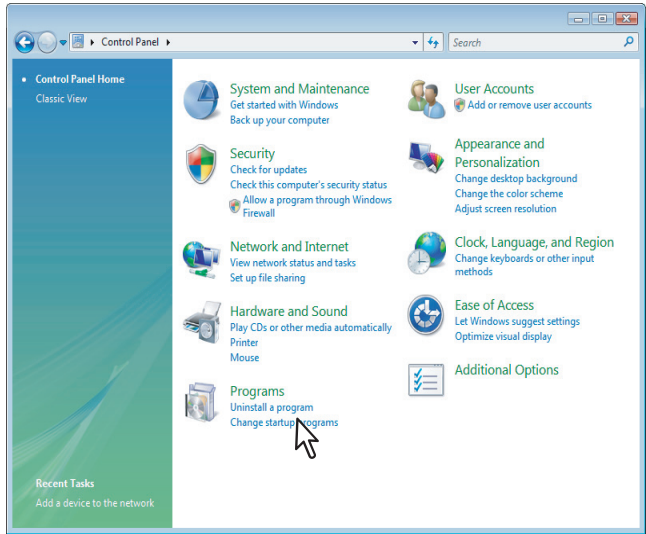

- La boîte de dialogue [Désinstaller ou modifier un programme] s'affiche.
- Sous Windows 2000, cliquez sur [Ajouter/Supprimer des programmes].
- Sous Windows XP/Server 2003, cliquez sur [Ajouter ou Supprimer des programmes].
- **2 Dans la liste de programmes, sélectionnez [Document Monitor], puis cliquez sur [Désinstaller].**

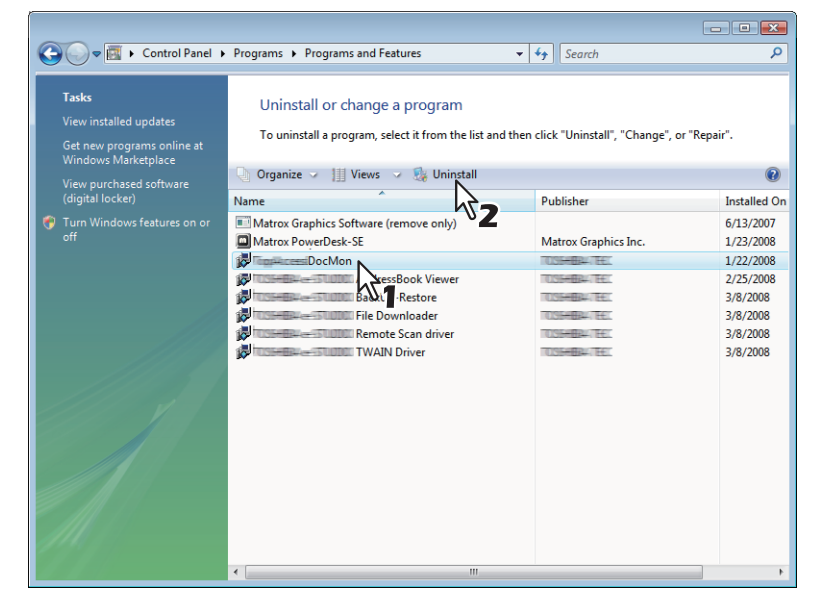

Sous Windows 2000/XP/Server 2003, sélectionnez [Document Monitor], puis cliquez sur [Supprimer].

**3 Cliquez sur [Oui].**

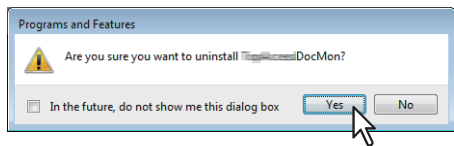

### Conseils

• Si Document Monitor est activé, la boîte de dialogue suivante s'affiche. Pour continuer, cliquez sur [OK].

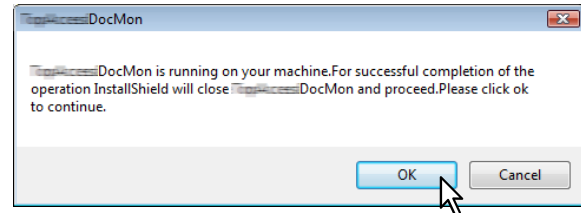

• Si la fenêtre de "mise à jour de configuration" s'affiche, cliquez sur [OK].

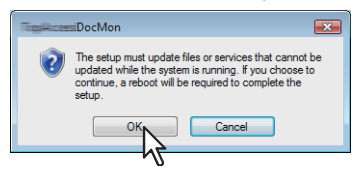

**4 Pour supprimer les fichiers de configuration, cliquez sur [Oui].**

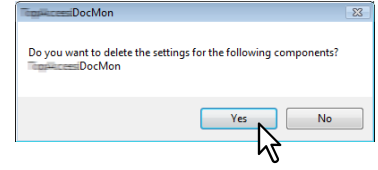

Le système commence à supprimer les fichiers.

### Conseil

Si vous prévoyez de réinstaller le logiciel ultérieurement, cliquez sur [Non] pour conserver les fichiers de configuration. Vous pourrez ainsi rétablir les données et les paramètres au moment de la réinstallation.

# <span id="page-16-1"></span><span id="page-16-0"></span>**Réparation de Document Monitor**

Si le logiciel Document Monitor ne fonctionne pas correctement, vous pouvez le réparer.

### Remarque

Ne réparez pas le logiciel si votre ordinateur exécute Windows XP sans Service Pack 2 ou version supérieure. Dans ce cas, désinstallez le logiciel et réinstallez-le.

### **Réparation de Document Monitor**

La procédure ci-après est exécutée sous Windows Vista. Elle vaut cependant pour les autres systèmes d'exploitation Windows.

- **1 Double-cliquez sur l'icône du fichier "setup.exe".**
- **2 Sélectionnez votre langue, puis cliquez sur [OK].**

<span id="page-16-2"></span>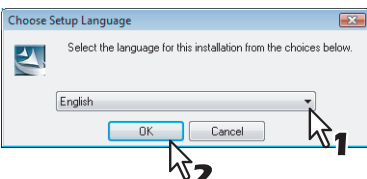

### **3 Cliquez sur [Suivant].**

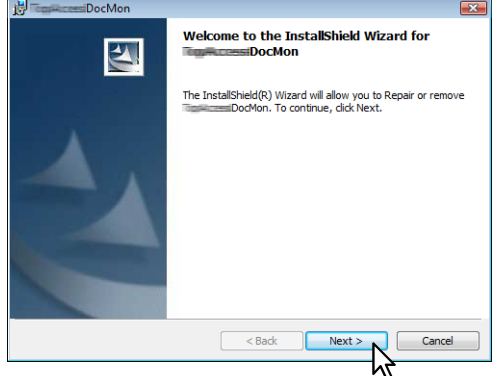

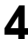

# **4 Sélectionnez [Réparer] et cliquez sur [Suivant].**

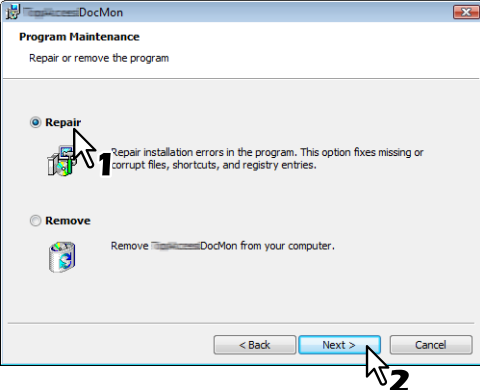

### Conseil

Si Document Monitor est activé, la boîte de dialogue suivante s'affiche. Pour continuer, cliquez sur [OK].

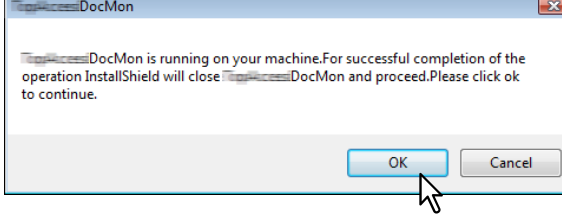

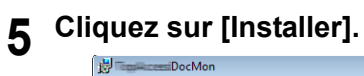

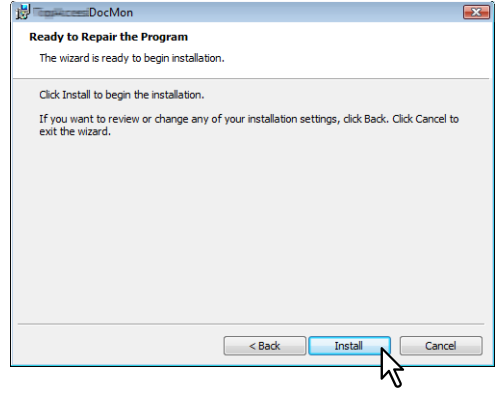

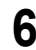

**6 Cliquez sur [Terminer] pour fermer l'assistant.**

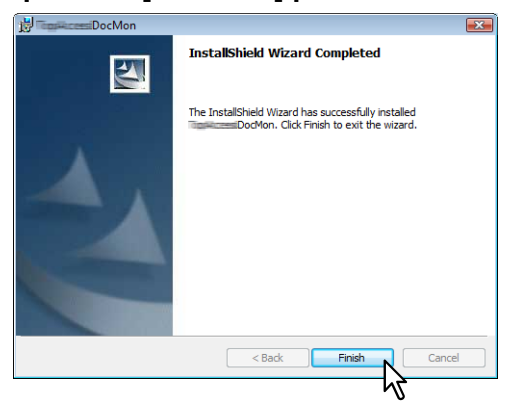

# 3

# <span id="page-18-0"></span>**3.FONCTIONS ELEMENTAIRES**

Ce chapitre décrit les principes de fonctionnement de Document Monitor.

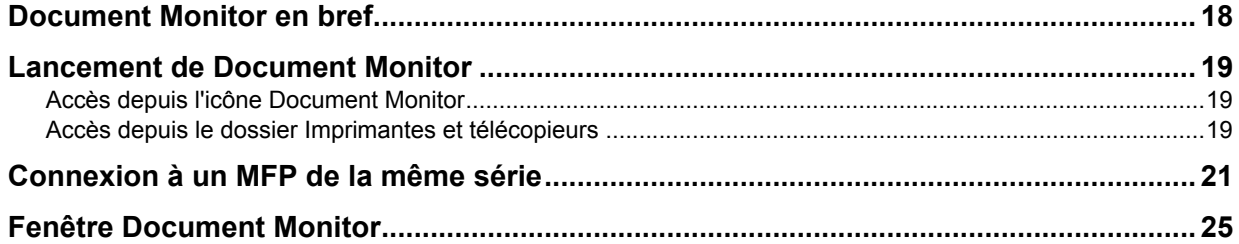

# <span id="page-19-1"></span><span id="page-19-0"></span>**Document Monitor en bref**

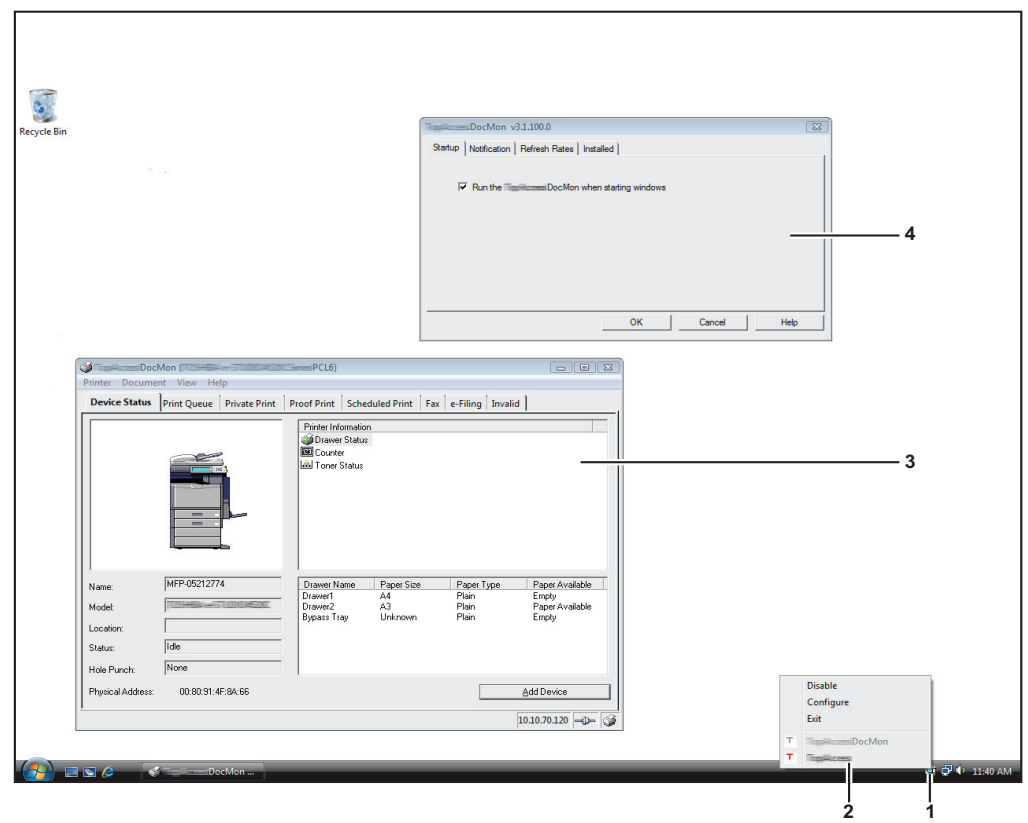

<span id="page-19-3"></span>**1) Icône Document Monitor**

Donne accès à plusieurs fonctions. **El** [P.19 "Lancement de Document Monitor"](#page-20-3)

- <span id="page-19-4"></span>**2) Menu du superviseur de documents de la barre des tâches** Contient un certain nombre de commandes : ouverture/fermeture d'une session, configuration, etc.  [P.45 "Menu du superviseur de documents de la barre des tâches"](#page-46-0)
- <span id="page-19-5"></span>**3) Fenêtre Document Monitor** Affiche les informations générales relatives au système et les différents types de travaux.  [P.25 "Fenêtre Document Monitor"](#page-26-1)
- <span id="page-19-2"></span>**4) Boîte de dialogue de configuration** Permet de personnaliser Document Monitor. **P.48 "Personnalisation de Document Monitor"**

# <span id="page-20-3"></span><span id="page-20-0"></span>**Lancement de Document Monitor**

Vous pouvez ouvrir la fenêtre Document Monitor de deux manières différentes.

  [P.19 "Accès depuis l'icône Document Monitor"](#page-20-4)

<span id="page-20-6"></span>  [P.19 "Accès depuis le dossier Imprimantes et télécopieurs"](#page-20-5)

# <span id="page-20-4"></span><span id="page-20-1"></span>**Accès depuis l'icône Document Monitor**

Vous pouvez ouvrir la fenêtre Document Monitor à l'aide de l'icône correspondante située dans la zone de notification.

# **Accès depuis l'icône Document Monitor**

La procédure ci-après est exécutée sous Windows Vista. Elle vaut cependant pour les autres systèmes d'exploitation Windows.

**1 Dans le menu [Démarrer] > [Programmes] > [HS Client], choisissez [Document Monitor].**

<span id="page-20-7"></span>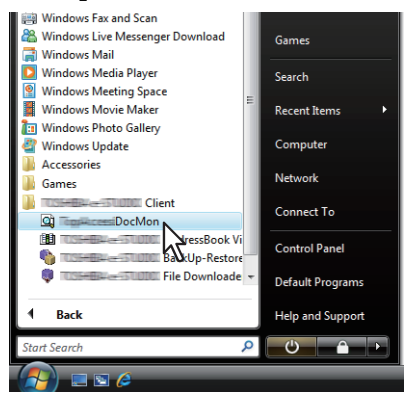

L'icône Document Monitor apparaît dans la zone de notification.

**2 Cliquez sur l'icône Document Monitor avec le bouton droit et sélectionnez [Document Monitor] dans le menu qui s'affiche.**

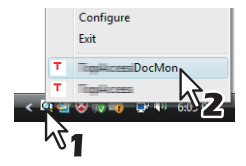

- La fenêtre Document Monitor s'affiche.
- La fenêtre Document Monitor contient les informations de l'imprimante définie par défaut dans le dossier Imprimantes et télécopieurs. S'il ne s'agit pas d'un pilote d'impression ou de fax en réseau HS, un message d'erreur s'affiche en lieu et place de la fenêtre Document Monitor.
- y Si la connexion à l'imprimante n'est pas correctement configurée, une boîte de dialogue s'affiche. Dans ce cas, cliquez sur [OK] pour rechercher une imprimante et établir la connexion.  [P.21 "Connexion à un MFP de la même série"](#page-22-1)

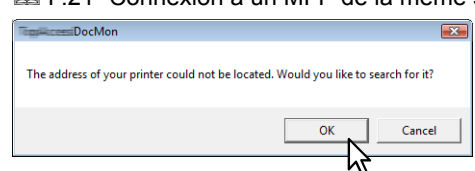

<span id="page-20-8"></span>y Si vous souhaitez ajouter des imprimantes/télécopieurs, reportez-vous à la section suivante : **P.31 "Ajout d'imprimantes"** 

# <span id="page-20-5"></span><span id="page-20-2"></span>**Accès depuis le dossier Imprimantes et télécopieurs**

Vous pouvez ouvrir la fenêtre Document Monitor depuis le dossier [Imprimantes et télécopieurs] ou [Imprimantes]. Sélectionnez un pilote d'impression ou de fax en réseau figurant dans le dossier pour afficher les informations correspondantes dans la fenêtre Document Monitor.

# **Accès depuis le dossier Imprimantes et télécopieurs**

La procédure ci-après est exécutée sous Windows Vista. Elle vaut cependant pour les autres systèmes d'exploitation Windows.

- **1 Ouvrez le dossier [Imprimantes et télécopieurs] ou [Imprimantes].**
- **2 Cliquez sur l'icône d'un pilote avec le bouton droit et choisissez [Document Monitor] dans le menu qui s'affiche.**

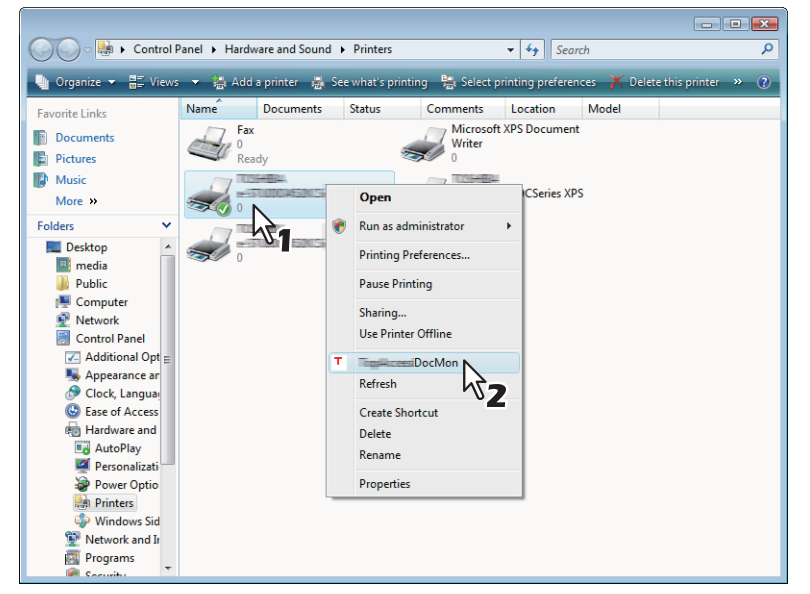

- La fenêtre Document Monitor du système sélectionné apparaît.
- y Si la connexion à l'imprimante n'est pas correctement configurée, une boîte de dialogue s'affiche. Dans ce cas, cliquez sur [OK] pour rechercher une imprimante et établir la connexion.  [P.21 "Connexion à un MFP de la même série"](#page-22-1)

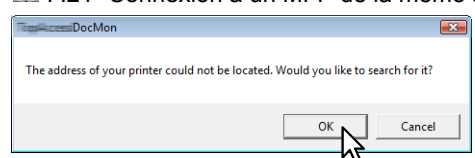

y Si vous souhaitez ajouter des systèmes supplémentaires, reportez-vous à la section suivante :  [P.31 "Ajout d'imprimantes"](#page-32-1)

# <span id="page-22-1"></span><span id="page-22-0"></span>**Connexion à un MFP de la même série**

Lorsque la boîte de dialogue [Recherche locale] s'affiche, vous pouvez utiliser la fonction de recherche pour trouver automatiquement une imprimante sur votre réseau ou saisir manuellement l'adresse réseau de l'imprimante.  [P.21 "Recherche automatique des systèmes multifonctions"](#page-22-2)

  [P.22 "Saisie directe de l'adresse IP"](#page-23-0)

### Remarque

Cette fonction est utilisée pour connecter un MPF de la même série à partir d'un Driver TWAIN, d'un File Downloader, d'un Driver Remote Scan, et d'un Address Book Viewer.

### <span id="page-22-5"></span><span id="page-22-2"></span>**Recherche automatique des systèmes multifonctions**

La procédure ci-après est exécutée sous Windows Vista. Elle vaut cependant pour les autres systèmes d'exploitation Windows.

### **1 Cliquez sur [Démarrer la recherche].**

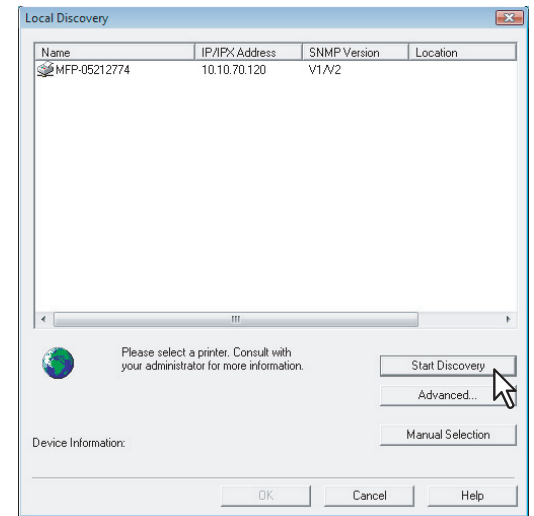

Document Monitor recherche les imprimantes compatibles sur votre réseau.

### Conseils

- Vous pouvez arrêter le processus en cliquant sur [Arrêter la recherche].
- Les équipements situés dans un segment différent ne seront peut-être pas identifiés. Si la recherche se révèle infructueuse, utilisez l'option [Sélection manuelle].
	- **E P.22** "Saisie directe de l'adresse IP"
- <span id="page-22-3"></span>• Le processus de recherche peut être assez long, particulièrement si le nombre de clients hébergés sur le réseau est important. Dans ce cas, vous pouvez modifier les paramètres en cliquant sur [Avancé].  [P.51 "Modification des paramètres de recherche sur le réseau"](#page-52-0)

### Remarques

- <span id="page-22-4"></span>• Les MFP de même série sont également disponibles dans le réseau IPX/SPX lorsque la boîte de dialogue Recherche Locale est affichée dans d'autres applications que Document Monitor.  [P.51 "Modification des paramètres de recherche sur le réseau"](#page-52-0)
- Losque la boîte de dialogue [Recherche Locale] est affichée dans d'autres applications que Document Monitor, il est possible que les MFP de la même série recherchés ne soient pas trouvés à cause des réglages du SNMP. Vous devez alors vérifier et/ou modifier ces paramètres dans la boîte de dialogue correspondante. Pour plus d'informations, reportez-vous à la section suivante :  [P.53 "Modification des paramètres SNMP"](#page-54-0)
- y Il est impossible de définir les paramètres SNMP lorsque la boîte de dialogue Recherche locale est affichée à partir des pilotes d'impression, du pilote de fax N/W et de Document Monitor.

**2 À partir de la liste des dispositifs trouvés, sélectionnez le nom de votre MFP de la même série et cliquez sur [OK].**

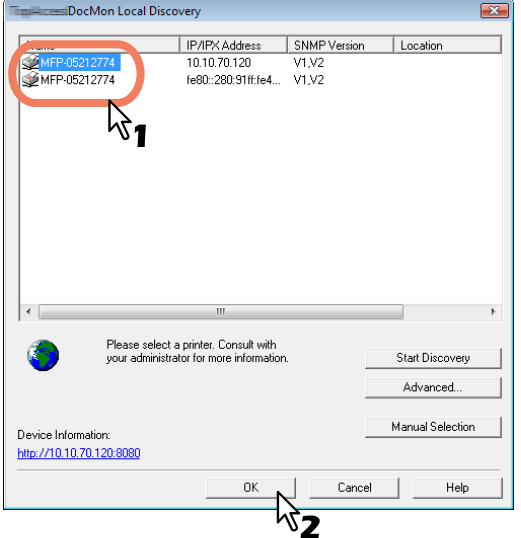

Document Monitor se connecte au système sélectionné.

### Conseil

Un message d'erreur s'affiche en cas d'erreur de sélection. Cliquez alors sur [Non] pour revenir à la boîte de dialogue [Recherche locale] et sélectionner le système approprié.

### Remarque

En cas d'échec de la recherche du MFP désiré de la même série, essayez de le trouver manuellement en saississant son adresse IP.

  [P.21 "Recherche automatique des systèmes multifonctions"](#page-22-2)

# <span id="page-23-1"></span><span id="page-23-0"></span>**Saisie directe de l'adresse IP**

La procédure ci-après est exécutée sous Windows Vista. Elle vaut cependant pour les autres systèmes d'exploitation Windows.

# **1 Cliquez sur [Sélection manuelle].**

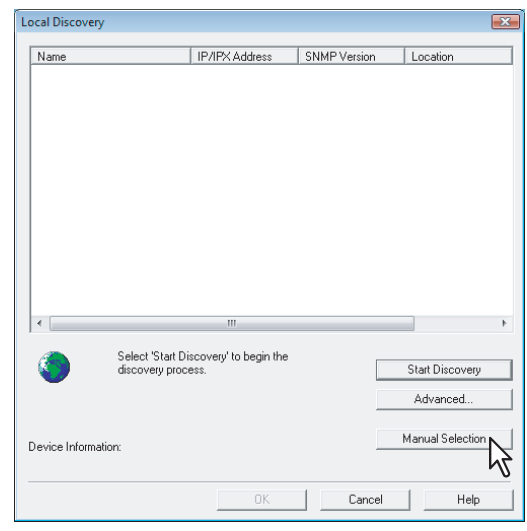

<span id="page-23-2"></span>La boîte de dialogue [Sélection manuelle] apparaît.

**2 Saisissez les éléments suivants, puis cliquez sur [OK].**

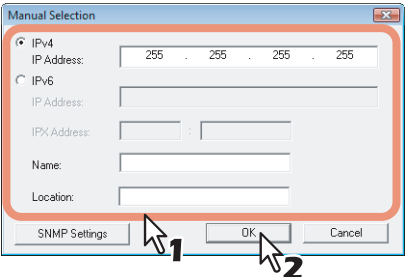

<span id="page-24-1"></span><span id="page-24-0"></span>**IPv4 - Adresse IP** — Saisissez l'adresse IPv4 de l'imprimante.

<span id="page-24-2"></span>**IPv6 - Adresse IP** — Saisissez l'adresse IPv6 de l'imprimante.

**Adresse IPX** — Saisissez l'adresse IPX de l'imprimante. Cet élément est disponible lorsque les deux conditions suivantes sont remplies :

<span id="page-24-3"></span>• Le protocole IPX/SPX et le Client Novell sont installés sur votre ordinateur.

<span id="page-24-7"></span><span id="page-24-6"></span>L'ordinateur est connecté au serveur NetWare.

Les MFP de même série peuvent être identifiés dans le réseau IPX/SPX lorsque la boîte de dialogue [Recherche Locale] est affichée dans d'autres applications que Document Monitor.

<span id="page-24-5"></span><span id="page-24-4"></span>**Nom** — Saisissez le nom de l'imprimante.

**Emplacement** — Saisissez l'emplacement de l'imprimante.

**[Paramètres SNMP]** — Cliquez sur cette touche pour vérifier et/ou modifier les paramètres SNMP. Il est disponible lorsque la boîte de dialogue Recherche locale est affichée dans une application autre que Document Monitor.

Il est impossible de définir les paramètres SNMP lorsque la boîte de dialogue Recherche locale est affichée à partir des pilotes d'impression, du pilote de fax N/W et de Document Monitor.

  [P.53 "Modification des paramètres SNMP"](#page-54-0)

### Remarque

Vous devez renseigner le champ [Nom], de même que le champ [Adresse IP] ou [Adresse IPX].

**3 Le système spécifié à l'étape 2 est ajouté à la liste. Sélectionnez le nom du MFP de la même série ajouté et cliquez sur [OK].**

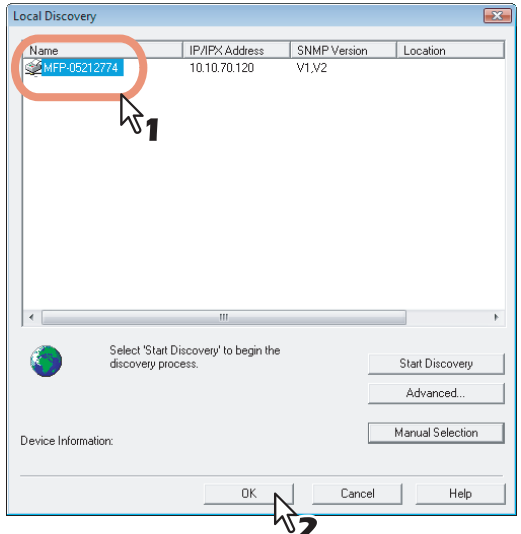

Document Monitor se connecte au système sélectionné.

### Conseil

Un message d'erreur s'affiche en cas d'erreur de sélection. Cliquez alors sur [Non] pour revenir à la boîte de dialogue [Recherche locale] et sélectionner le système approprié.

### Remarques

- Losque la boîte de dialogue [Recherche Locale] est affichée dans d'autres applications que Document Monitor, il est possible que les MFP de la même série recherchés ne soient pas trouvés à cause des réglages du SNMP. Vous devez alors vérifier et/ou modifier ces paramètres dans la boîte de dialogue correspondante. Pour plus d'informations, reportez-vous à la section suivante :  [P.53 "Modification des paramètres SNMP"](#page-54-0)
- y Il est impossible de définir les paramètres SNMP lorsque la boîte de dialogue Recherche locale est affichée à partir des pilotes d'impression, du pilote de fax N/W et de Document Monitor.

# <span id="page-26-1"></span><span id="page-26-0"></span>**Fenêtre Document Monitor**

Les onglets de la fenêtre Document Monitor fournissent des informations générales sur le système et indiquent l'état des travaux en cours. La fenêtre se compose des éléments suivants :

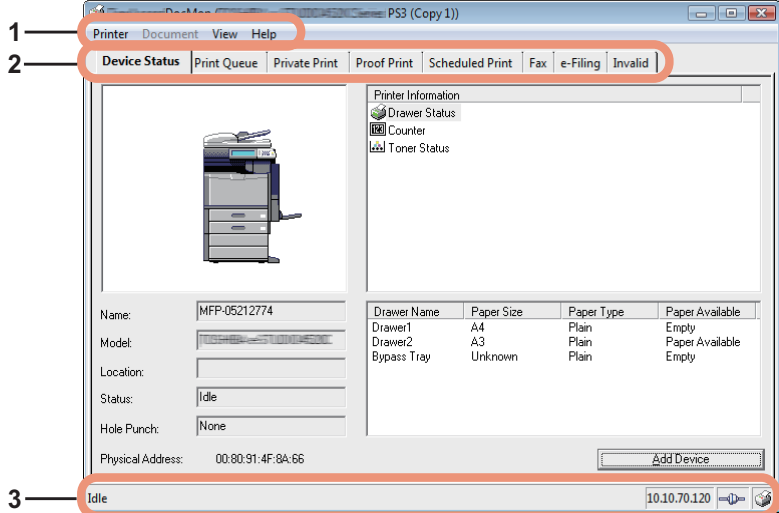

### **1) Barre de menus**

Les menus suivants sont disponibles :

- <span id="page-26-10"></span><span id="page-26-4"></span>- **Imprimante** — Permet de fermer la fenêtre ou de passer à un autre système.
- <span id="page-26-11"></span>- **Document** — Permet de lancer ou supprimer des travaux.
- **Affichage** Permet d'afficher la boîte de dialogue de configuration ou de mettre à jour les informations propres au système.
- <span id="page-26-7"></span>- **Aide** — Permet d'accéder à l'aide en ligne ou aux informations de version.

### **2) Onglet**

Les onglets suivants sont disponibles :

- <span id="page-26-3"></span>- **Etat du périphérique**
	- [P.27 "VERIFICATION DE L'ETAT DU SYSTEME"](#page-28-0)
- <span id="page-26-14"></span><span id="page-26-12"></span>- **File d'attente d'impression**
- <span id="page-26-15"></span>- **Impression privée**
- <span id="page-26-16"></span>- **Impression épreuve**
- <span id="page-26-6"></span>- **Impression programmée**
- <span id="page-26-5"></span>- **Fax**
- <span id="page-26-8"></span>- **e-Filing**
- **Invalide**

**E [P.35 "GESTION DES TRAVAUX"](#page-36-0)** 

### Remarque

Le nombre d'onglets disponibles dépend du système sélectionné.

### <span id="page-26-18"></span>**3) Barre d'état**

La barre d'état affiche des informations telles que l'état de l'imprimante, l'adresse IP, le nombre de documents et l'état de la connexion. Les informations disponibles varient selon l'onglet.

- <span id="page-26-17"></span>- **Etat** — Fournit des informations telles que l'état de l'imprimante et le nombre de travaux. Dans l'onglet [Impr. prog.], vous pouvez vérifier l'ordre des travaux d'impression programmés pour le système sélectionné.
- <span id="page-26-9"></span><span id="page-26-2"></span>- **Adresse IP/IPX** — Indique l'adresse IP ou IPX du contrôleur connecté à l'imprimante sélectionnée.
- <span id="page-26-13"></span>- **Etat de la connexion** — Cette icône indique l'état de la communication au niveau de l'imprimante.
- **Icône de l'imprimante**  Cliquez sur cette icône pour actualiser les informations.

### Conseil

Vous pouvez choisir d'afficher ou non la barre d'état en sélectionnant ou désélectionnant l'option Barre d'état dans le menu [Affichage].

# <span id="page-28-0"></span>**VERIFICATION DE L'ETAT DU SYSTEME**

 $\blacktriangle$ 

Ce chapitre explique comment utiliser Document Monitor pour vérifier l'état de votre système.

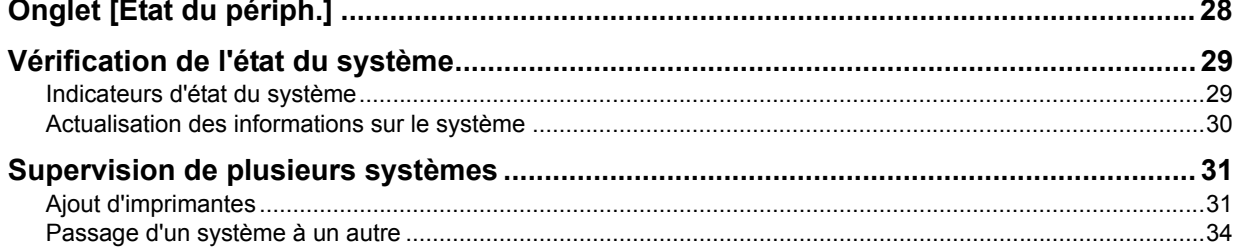

# <span id="page-29-1"></span><span id="page-29-0"></span>**Onglet [Etat du périph.]**

L'onglet [Etat du périph.] permet d'afficher des informations détaillées sur le système, de vérifier l'état de l'imprimante et d'ajouter des périphériques.

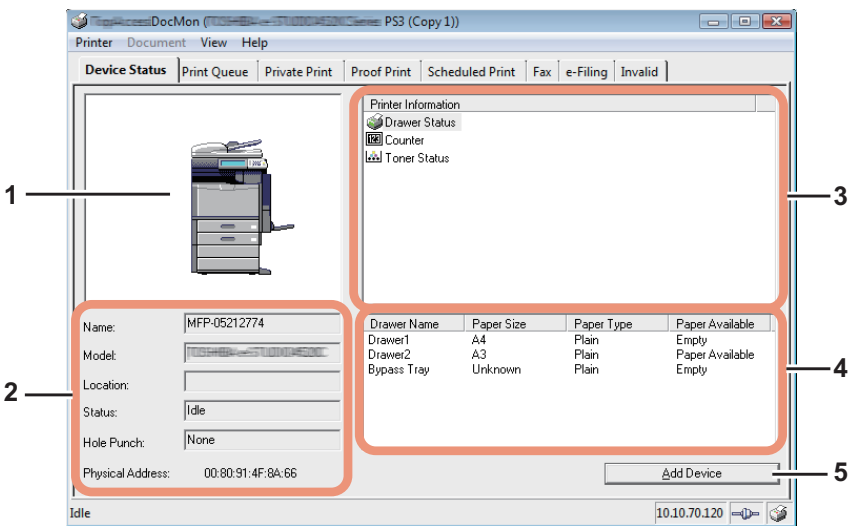

### <span id="page-29-10"></span>**1) Représentation de l'imprimante**

Fournit une représentation visuelle de l'imprimante, dans laquelle une icône d'état du système indique si une erreur s'est produite.

<span id="page-29-9"></span>  [P.29 "Indicateurs d'état du système"](#page-30-3)

### **2) Informations détaillées sur l'imprimante**

- Affiche les informations suivantes :
- <span id="page-29-12"></span><span id="page-29-11"></span>- **Nom** — Affiche le nom de l'imprimante.
- <span id="page-29-6"></span>- **Modèle** — Affiche le modèle d'imprimante.
- <span id="page-29-7"></span>- **Emplacement** — Affiche l'emplacement physique de l'imprimante.
- <span id="page-29-13"></span>- **Etat** — Affiche le message indiquant l'état du système.
- <span id="page-29-2"></span>- **Perforation** — Affiche le type d'unité de perforation installé.
- <span id="page-29-3"></span>- **Adresse physique** — Affiche l'adresse physique de l'imprimante (un ID unique fourni sur la carte réseau de l'imprimante, également appelé adresse matérielle).

### <span id="page-29-8"></span>**3) Informations sur l'imprimante**

<span id="page-29-15"></span><span id="page-29-4"></span>La boîte de dialogue Informations sur l'imprimante affiche l'icône d'état de la cassette ainsi que les erreurs, les avertissements, le niveau de toner et les compteurs.

### <span id="page-29-5"></span>**4) Description**

<span id="page-29-14"></span>Cette section fournit des détails sur l'élément sélectionné dans la zone de liste Informations sur l'imprimante.

# **5) [Ajouter un périph.]**

Cliquez sur ce bouton pour ajouter des imprimantes.  [P.31 "Ajout d'imprimantes"](#page-32-3)

# <span id="page-30-2"></span><span id="page-30-0"></span>**Vérification de l'état du système**

<span id="page-30-4"></span>Vous pouvez vérifier l'état du système dans les zones Représentation de l'imprimante et Informations sur l'imprimante. Ces deux zones comportent des icônes qui indiquent l'état du système en cas d'erreur. Les informations sont actualisées régulièrement mais vous pouvez effectuer une mise à jour manuelle.

  [P.29 "Indicateurs d'état du système"](#page-30-3)

  [P.30 "Actualisation des informations sur le système"](#page-31-1)

# <span id="page-30-3"></span><span id="page-30-1"></span>**Indicateurs d'état du système**

y Erreur de l'imprimante 1

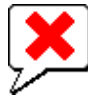

Cette icône signale l'utilisation d'une cartouche de toner non recommandée et l'arrêt de l'impression. Pour plus d'informations, reportez-vous à la section relative au remplacement des cartouches de toner dans le manuel *Précautions générales*.

Erreur de l'imprimante 2

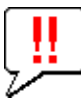

Cette icône peut avoir plusieurs significations :

- Vous devez retirer le papier du bac de réception.
- Vous devez retirer le papier du bac du finisseur.
- Vous devez retirer les agrafes coincées dans le finisseur. Pour plus d'informations, reportez-vous à la section sur le retrait des agrafes coincées dans le finisseur dans le manuel *Précautions générales*.
- Vous devez retirer les agrafes bloquées dans l'unité d'agrafage à cheval. Pour plus d'informations, reportez-vous à la section relative au retrait des agrafes coincées dans l'unité d'agrafage à cheval du manuel *Précautions générales*.
- Vous devez retirer les résidus de papier de l'unité de perforation. Pour plus d'informations, reportez-vous à la section sur le nettoyage du bac de récupération de l'unité de perforation dans le manuel *Précautions générales*.
- Le toner utilisé n'est pas recommandé. Pour plus d'informations, reportez-vous à la section relative au remplacement des cartouches de toner dans le manuel *Précautions générales*.
- Vous avez effectué un agrafage à cheval avec des feuilles de formats différents.
- Le papier ne peut être chargé dans le magasin grande capacité (LCF).
- Capot ouvert

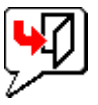

Cette icône indique que le capot frontal est ouvert.

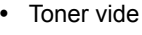

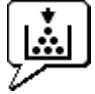

Cette icône indique que le toner est épuisé. en précisant de quelle couleur il s'agit. Pour plus d'informations, reportezvous à la section relative au remplacement des cartouches de toner dans le manuel *Précautions générales*.

Toner usagé plein

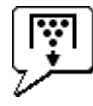

Cette icône indique que le bac récupérateur de toner usagé est plein et doit être remplacé. Pour plus d'informations, reportez-vous à la section sur le remplacement du bac récupérateur de toner usagé dans le manuel *Précautions générales*.

Plus de papier

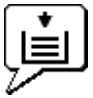

Cette icône indique qu'une cassette est vide. Pour plus d'informations, reportez-vous au *Guide de Copie*.

### • Incident papier

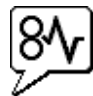

Cette icône indique qu'un incident papier. Pour plus d'informations, reportez-vous à la section sur l'élimination d'un incident papier dans le manuel *Précautions générales*.

Agrafes épuisées

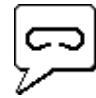

Cette icône indique que l'agrafeuse du finisseur est vide. Pour plus d'informations, reportez-vous à la section sur le remplissage de l'agrafeuse dans le manuel *Précautions générales*. Demande d'assistance

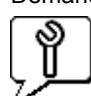

Contactez votre distributeur pour planifier l'inspection du système.

# <span id="page-31-1"></span><span id="page-31-0"></span>**Actualisation des informations sur le système**

Lorsque vous souhaitez actualiser manuellement l'état du système, vous pouvez sélectionner Affichage. Rafraîchir, ou cliquer sur l'icône de l'imprimante dans la partie droite de la barre d'état.

# Conseil

Pour modifier les paramètres d'actualisation automatique, reportez-vous à la section suivante :  [P.50 "Modification des paramètres de taux de rafraîchissement"](#page-51-0)

# <span id="page-32-2"></span><span id="page-32-0"></span>**Supervision de plusieurs systèmes**

Vous pouvez superviser tous les systèmes enregistrés en passant de l'un à l'autre. Notez que Document Monitor gère jusqu'à 15 systèmes différents.

- [P.31 "Ajout d'imprimantes"](#page-32-3)
- [P.34 "Passage d'un système à un autre"](#page-35-1)

# <span id="page-32-3"></span><span id="page-32-1"></span>**Ajout d'imprimantes**

Pour ajouter des imprimantes, exécutez l'une des procédures suivantes :  [P.31 "Ajout d'imprimantes à l'aide de la fonction de recherche automatique"](#page-32-4)  [P.33 "Ajout manuel de périphériques"](#page-34-0)

# <span id="page-32-4"></span>**Ajout d'imprimantes à l'aide de la fonction de recherche automatique**

La procédure ci-après est exécutée sous Windows Vista. Elle vaut cependant pour les autres systèmes d'exploitation Windows.

# **1 Dans l'onglet [Etat du périph.], cliquez sur [Ajouter un périph.].**

<span id="page-32-5"></span>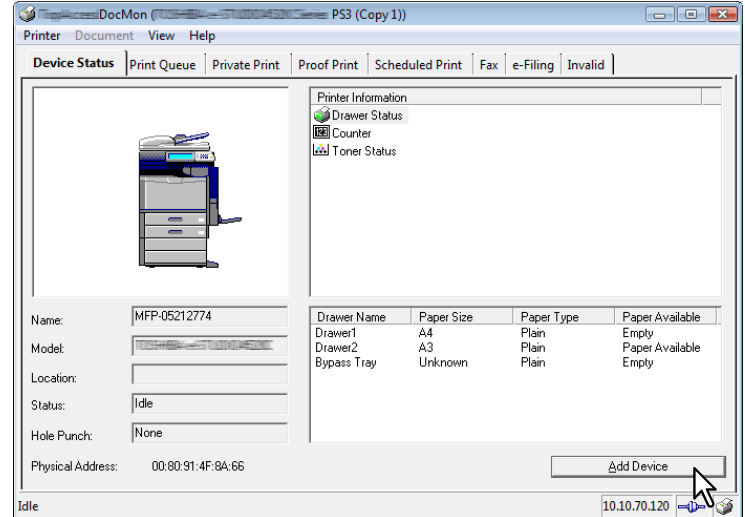

La boîte de dialogue Recherche réseau de Document Monitor s'affiche.

 $\overline{\mathbf{4}}$ 

# **2 Cliquez sur [Démarrer la recherche].**

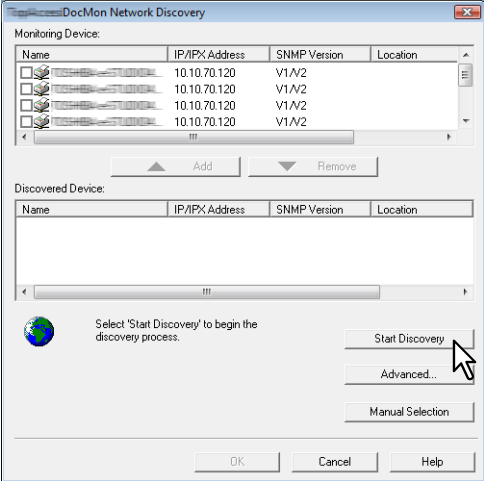

### Conseils

- Vous pouvez arrêter le processus en cliquant sur l'Arrêter la recherche].
- Les systèmes situés dans des segments différents risquent d'être introuvables. Dans ce cas, ajoutez-les manuellement en cliquant sur le bouton [Sélection manuelle].  [P.33 "Ajout manuel de périphériques"](#page-34-0)
- <span id="page-33-1"></span>• Le processus de recherche peut être assez long, particulièrement si le nombre de clients hébergés sur le réseau est important. Dans ce cas, vous pouvez modifier les paramètres en cliquant sur [Avancé].  [P.51 "Modification des paramètres de recherche sur le réseau"](#page-52-0)

### Remarque

<span id="page-33-0"></span>Pour rechercher une imprimante sur le réseau IPX/SPX, cliquez sur [Avancé], puis sélectionnez l'option de recherche correspondante.

  [P.51 "Modification des paramètres de recherche sur le réseau"](#page-52-0)

**3 Dans la liste d'imprimantes, activez la case à cocher correspondant à celle que vous**  souhaitez superviser et cliquez sur **A**[Ajouter].

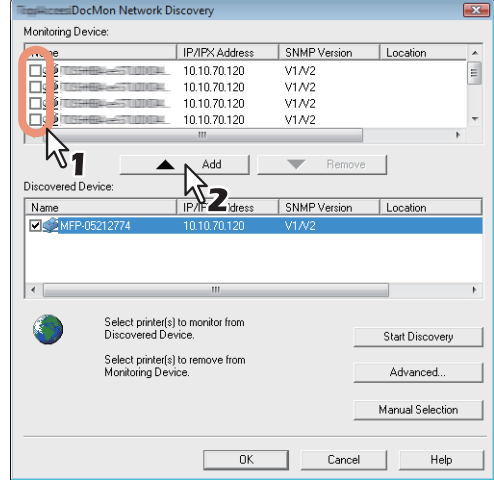

L'imprimante sélectionnée est ajoutée à la liste Périphérique de supervision.

### Conseils

- Il est possible d'ajouter jusqu'à 15 imprimantes.
- Pour supprimer un périphérique de la liste Périphérique de supervision, activez la case à cocher correspondante et cliquez sur [Supprimer].
- Notez que vous ne pourrez pas supprimer les systèmes dépendant des pilotes installés.

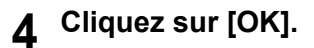

# <span id="page-34-0"></span>**Ajout manuel de périphériques**

La procédure ci-après est exécutée sous Windows Vista. Elle vaut cependant pour les autres systèmes d'exploitation Windows.

# **1 Dans l'onglet [Etat du périph.], cliquez sur [Ajouter un périph.].**

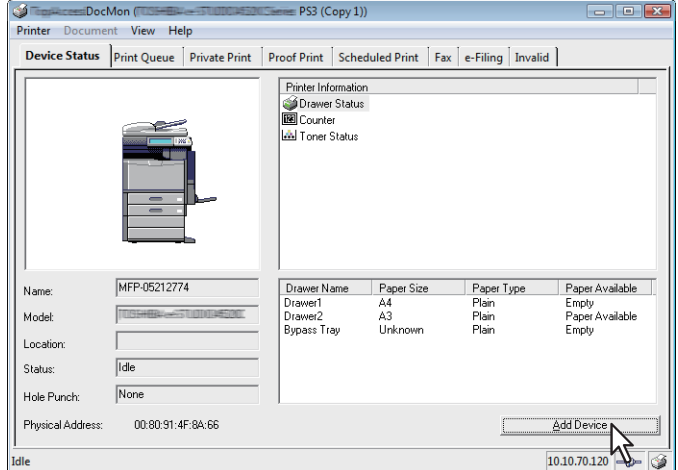

La boîte de dialogue Recherche réseau de Document Monitor s'affiche.

# **2 Cliquez sur [Sélection manuelle].**

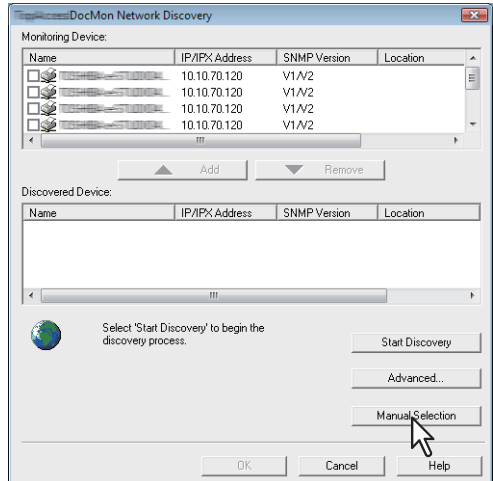

La boîte de dialogue [Sélection manuelle] s'affiche.

**3 Saisissez les éléments suivants, puis cliquez sur [OK].**

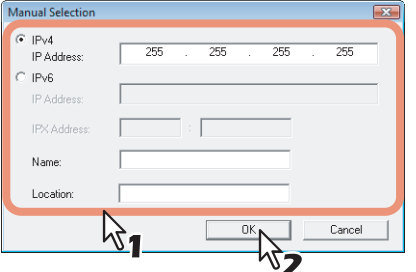

<span id="page-35-6"></span><span id="page-35-5"></span>**IPv4 - Adresse IP** — Saisissez l'adresse IPv4 de l'imprimante.

<span id="page-35-7"></span>**IPv6 - Adresse IP** — Saisissez l'adresse IPv6 de l'imprimante.

**Adresse IPX** — Saisissez l'adresse IPX de l'imprimante. Cet élément est disponible lorsque les deux conditions suivantes sont remplies :

• Le protocole IPX/SPX et le Client Novell sont installés sur votre ordinateur.

<span id="page-35-8"></span><span id="page-35-2"></span>L'ordinateur est connecté au serveur NetWare.

<span id="page-35-3"></span>**Nom** — Saisissez le nom de l'imprimante.

**Emplacement** — Saisissez l'emplacement de l'imprimante.

# <span id="page-35-10"></span>Remarque

<span id="page-35-9"></span>Vous devez renseigner le champ [Nom], de même que le champ [Adresse IP] ou [Adresse IPX].

# **4 L'imprimante sélectionnée est ajoutée à la liste [Périphérique de supervision]. Cliquez sur [OK].**

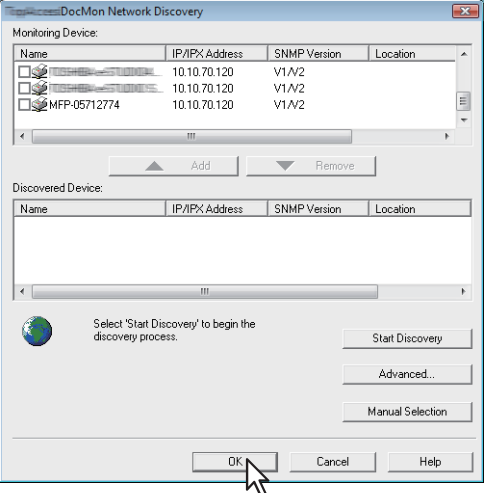

### Conseils

- Pour supprimer un périphérique de la liste Périphérique de supervision, activez la case à cocher correspondante et cliquez sur [Supprimer].
- <span id="page-35-4"></span>• Notez que vous ne pourrez pas supprimer les systèmes dépendant des pilotes installés.

# <span id="page-35-1"></span><span id="page-35-0"></span>**Passage d'un système à un autre**

Pour passer d'un système à un autre, sélectionnez Imprimante Chang. imprimte et choisissez le nom du système souhaité.

# 5

# <span id="page-36-0"></span>**5.GESTION DES TRAVAUX**

Ce chapitre explique comment gérer des travaux à l'aide de Document Monitor.

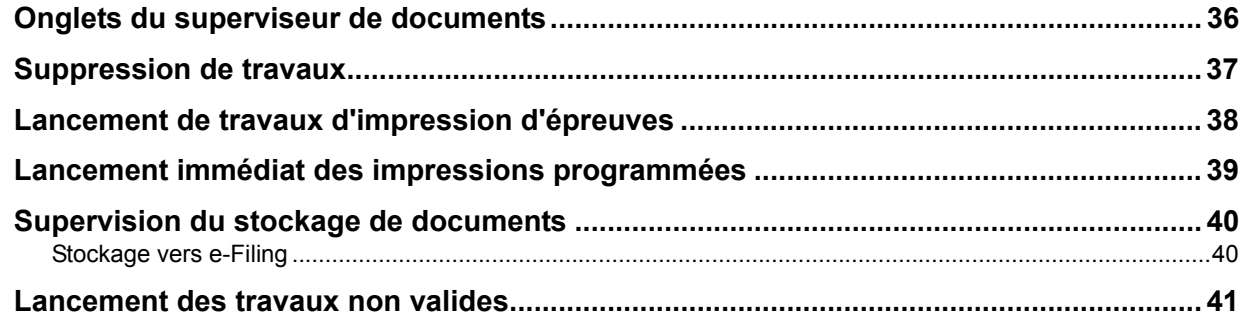

# <span id="page-37-1"></span><span id="page-37-0"></span>**Onglets du superviseur de documents**

<span id="page-37-18"></span><span id="page-37-17"></span><span id="page-37-14"></span><span id="page-37-12"></span><span id="page-37-11"></span><span id="page-37-10"></span><span id="page-37-8"></span><span id="page-37-7"></span><span id="page-37-4"></span>Les onglets [File d'a. impr], [Impr. Privée], [Impr. épreuve], [Impr. prog.], [Fax], [e-Filing] et [Invalide] du superviseur de documents permettent de vérifier l'état des files d'attente d'impression et de contrôler les travaux d'impression et de fax en réseau. Les travaux d'impression sont répartis entre les onglets [File d'a. impr], [Impr.Privée], [Impr. épreuve] et [Impr. prog], tandis que l'ensemble des travaux de fax en réseau sont gérés depuis l'onglet [Fax]. Lorsque vous enregistrez des documents dans e-Filing, l'onglet [e-Filing] vous permet de vérifier si les documents sont correctement enregistrés. Si votre travail est considéré comme incorrect et n'est pas achevé, vous pouvez relancer l'impression à partir de l'onglet [Invalide]. Si votre imprimante est partagée avec d'autres utilisateurs du réseau, leurs travaux d'impression s'affichent également dans ces onglets. Les informations contenues dans chaque onglet sont relativement similaires.

# <span id="page-37-5"></span>Remarque

Le nombre d'onglets disponibles dépend du système sélectionné.

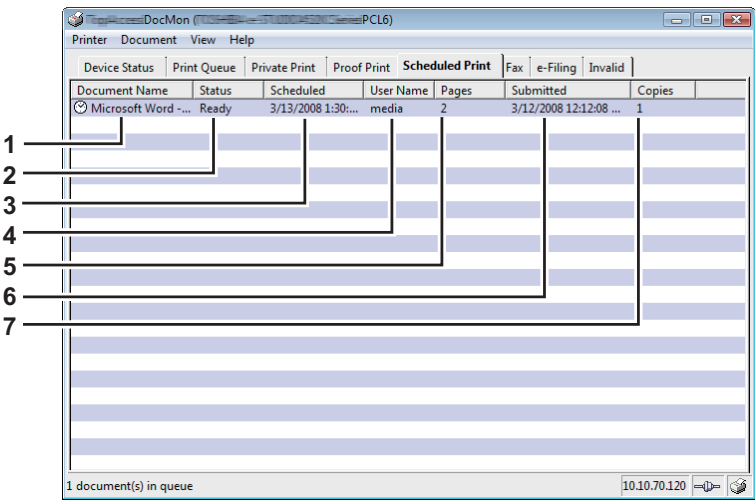

### <span id="page-37-3"></span>**1) Nom du document**

<span id="page-37-6"></span>Vous pouvez identifier le travail à l'aide du nom du document.

### **2) Etat**

<span id="page-37-9"></span>Les états des travaux s'affichent dans cette colonne.

**3) Programmée (onglet [Impr. prog.] uniquement)** Cet élément indique la date et l'heure définies pour l'impression d'un document. L'impression programmée n'est pas affichée.

### <span id="page-37-13"></span>**4) Nom Utilisateur**

<span id="page-37-15"></span>Permet d'identifier le propriétaire d'un travail particulier.

### **5) Pages**

<span id="page-37-16"></span>Indique le nombre total de pages du travail et le nombre de page imprimées.

## **6) Soumis**

<span id="page-37-2"></span>Indique la date et l'heure de l'envoi du travail au contrôleur.

### **7) Copies**

Indique le nombre de copies demandé.

# <span id="page-38-1"></span><span id="page-38-0"></span>**Suppression de travaux**

Dans chacun des onglets du superviseur de documents, vous pouvez annuler ou supprimer vos travaux d'impression ou de fax en réseau, avant ou après leur sortie de la file d'attente.

### **Suppression de travaux**

La procédure ci-après est exécutée sous Windows Vista. Elle vaut cependant pour les autres systèmes d'exploitation Windows.

# **1 Cliquez sur l'onglet contenant le travail à supprimer et sélectionnez-le.**

# Remarque

Seuls les travaux soumis depuis votre ordinateur peuvent être sélectionnés.

# **2 Dans le menu [Document], choisissez [Annuler].**

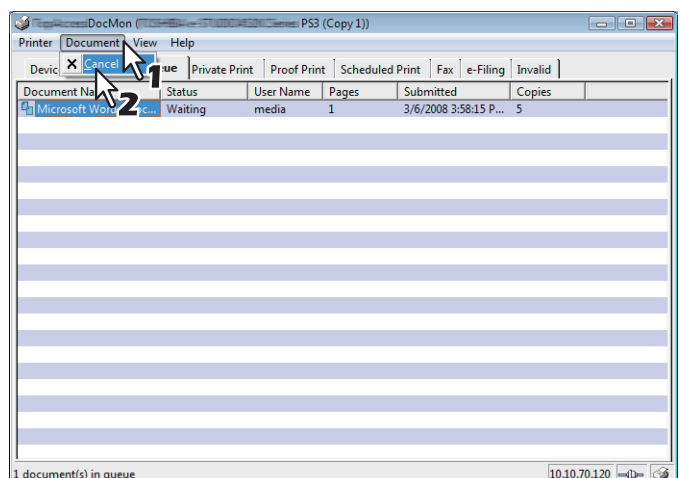

- Le message "L'impression de votre document a été annulée" s'affiche. Cliquez sur [Fermer].
- Le travail sélectionné est supprimé.

### Conseil

Vous pouvez également supprimer un travail en procédant comme suit :

- Sélectionnez le travail concerné dans le menu [Document].
- Cliquez avec le bouton droit et choisissez [Annuler] dans le menu qui s'affiche.

# <span id="page-39-1"></span><span id="page-39-0"></span>**Lancement de travaux d'impression d'épreuves**

<span id="page-39-3"></span>Lors d'un travail d'épreuve, une seule copie est imprimée afin que vous puissiez vérifier sa qualité. Dans l'onglet [Impr. épreuve], vous pouvez ensuite reprendre l'impression des copies en attente.

## **Lancement de travaux d'impression d'épreuves**

La procédure ci-après est exécutée sous Windows Vista. Elle vaut cependant pour les autres systèmes d'exploitation Windows.

# **1 Cliquez sur l'onglet [Impr. épreuve] et sélectionnez le travail dont vous voulez imprimer les copies restantes.**

### Remarque

Seuls les travaux soumis depuis votre ordinateur peuvent être sélectionnés.

# **2 Dans le menu [Document], choisissez [Lancer Epreuve].**

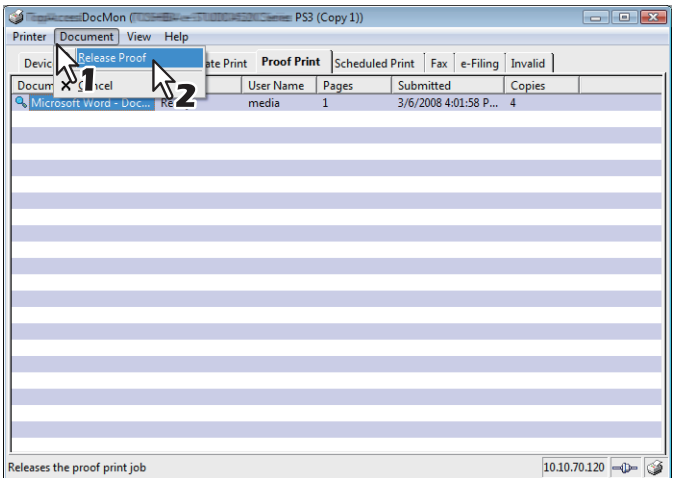

La boîte de dialogue [Lancer Epreuve] apparaît.

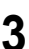

# **3 Saisissez le nombre de copies et cliquez sur [OK].**

<span id="page-39-2"></span>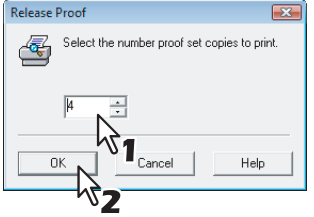

- Le message "Votre épreuve a été imprimée" s'affiche. Cliquez sur [Fermer].
- Les copies restantes sont imprimées.

# <span id="page-40-1"></span><span id="page-40-0"></span>**Lancement immédiat des impressions programmées**

<span id="page-40-2"></span>Dans l'onglet [Impr. prog.], vous pouvez lancer immédiatement les travaux d'impression programmée, quelles que soient la date et l'heure prévues à l'origine.

# **Lancement immédiat des impressions programmées**

La procédure ci-après est exécutée sous Windows Vista. Elle vaut cependant pour les autres systèmes d'exploitation Windows.

# **1 Cliquez sur l'onglet [Impr. prog.] et sélectionnez le travail à lancer immédiatement.**

# Remarque

Seuls les travaux soumis depuis votre ordinateur peuvent être sélectionnés.

# **2 Dans le menu [Document], choisissez [Impr. maintent].**

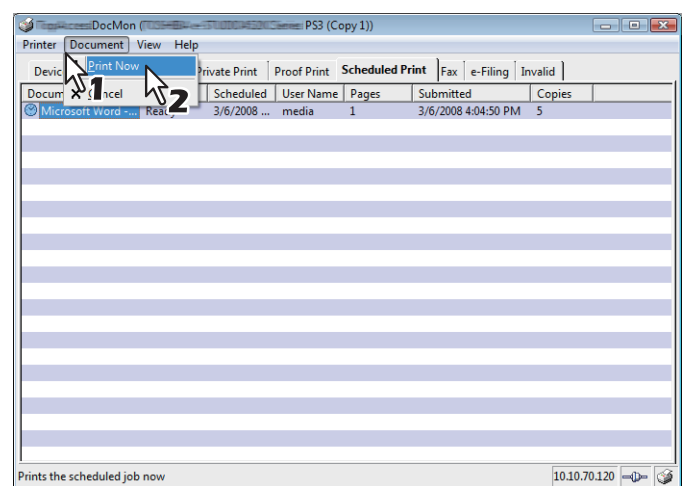

Le travail d'impression programmée sélectionné est imprimé immédiatement.

# <span id="page-41-2"></span><span id="page-41-0"></span>**Supervision du stockage de documents**

<span id="page-41-5"></span><span id="page-41-4"></span>Document Monitor peut, à partir de votre ordinateur, afficher l'état des documents qui sont envoyés et stockés dans e-Filing.

<span id="page-41-3"></span><span id="page-41-1"></span>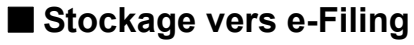

L'onglet [e-Filing] affiche les propriétés des travaux et documents stockés dans e-Filing. Les informations restent affichées pendant seulement 60 secondes. Pour plus d'informations sur e-Filing, reportez-vous au *Guide du E-Filing*.

# <span id="page-42-1"></span><span id="page-42-0"></span>**Lancement des travaux non valides**

<span id="page-42-3"></span>Un travail non valide désigne un travail inachevé en raison d'une mauvaise manipulation, par exemple, la saisie d'un code départemental incorrect lorsque la fonction de gestion par codes départementaux est activée. Dans l'onglet [Invalide], vous pouvez lancer ce type de travail en procédant comme suit.

# **Lancement des travaux non valides**

La procédure ci-après est exécutée sous Windows Vista. Elle vaut cependant pour les autres systèmes d'exploitation Windows.

# **1 Cliquez sur l'onglet [Invalide] et sélectionnez le travail à lancer.**

### <span id="page-42-2"></span>Remarques

- Seuls les travaux soumis depuis votre ordinateur peuvent être sélectionnés.
- Les travaux dépassant le nombre de copies autorisé ne peuvent pas être lancés.

# **2 Dans le menu [Document], choisissez [Lancer les travaux non valides].**

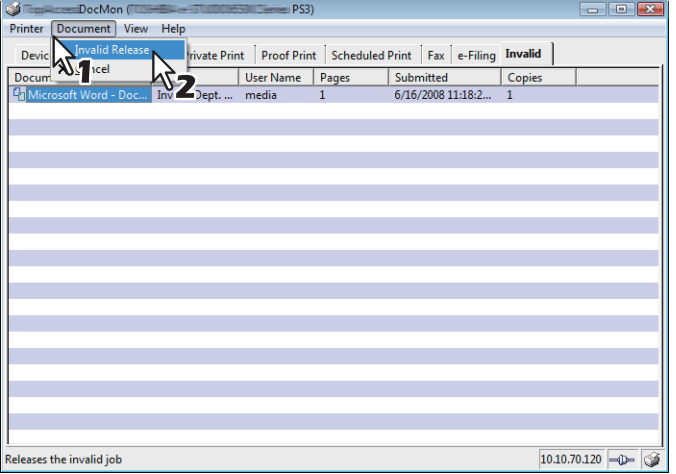

La boîte de dialogue de lancement des travaux non valides s'affiche.

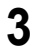

# **3 Saisissez le code départemental à 5 chiffres, puis cliquez sur [OK].**

<span id="page-42-4"></span>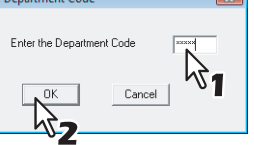

Le travail non valide sélectionné est imprimé.

# 6

# <span id="page-44-0"></span>**AUTRES FONCTIONS UTILES**

Ce chapitre décrit les autres fonctions utiles de Document Monitor.

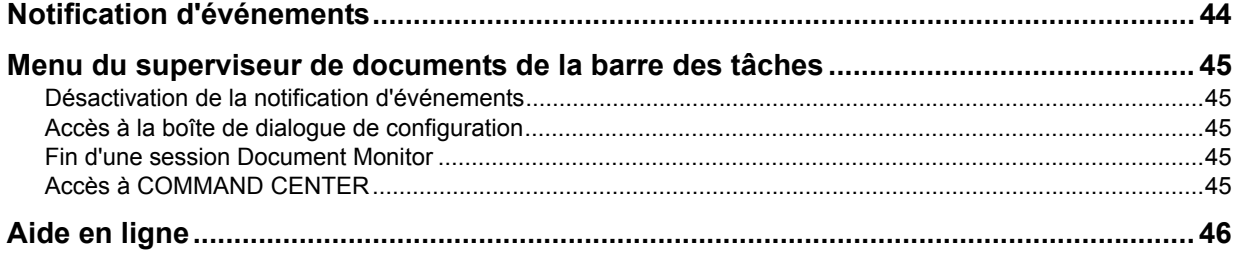

# <span id="page-45-1"></span><span id="page-45-0"></span>**Notification d'événements**

La fonction Notification d'événements de Document Monitor avertit les utilisateurs de certains changements au niveau du système ou d'un travail. Elle signale notamment les incidents papier, le manque de papier, la fin d'une impression et la suppression d'un travail. Ces événements sont notifiés à l'utilisateur via une boîte de dialogue et/ou un avertissement sonore.

### Conseil

Si la communication SNMP est désactivée sur le pilote d'impression, la notification d'événements de Document Monitor l'est également.

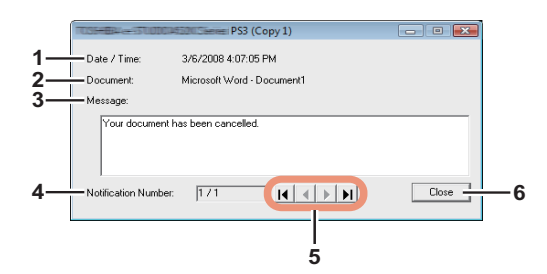

La boîte de dialogue affiche les informations suivantes :

<span id="page-45-6"></span>**1) Timbre date**

<span id="page-45-2"></span>Indique la date et l'heure de la notification.

**2) Document**

<span id="page-45-3"></span>Indique le nom du document concerné.

**3) Message**

<span id="page-45-4"></span>Le message correspondant à l'événement s'affiche dans le champ.

**4) N° de notification**

<span id="page-45-5"></span>Affiche le numéro de séquence du message affiché dans la boîte de dialogue.

### **5) Boutons de navigation**

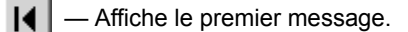

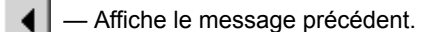

Affiche le message suivant. ▶

 $\blacktriangleright$ — Affiche le dernier message.

### **6) [Fermer]**

Ce bouton ferme la boîte de dialogue.

### Conseil

Pour savoir comment modifier les paramètres de notification d'événements, reportez-vous à la section suivante :  [P.49 "Modification des paramètres de notification d'événements"](#page-50-0)

# <span id="page-46-5"></span><span id="page-46-0"></span>**Menu du superviseur de documents de la barre des tâches**

<span id="page-46-10"></span>Le menu du superviseur de documents de la barre des tâches permet d'accéder à la fenêtre Document Monitor mais aussi à d'autres fonctions utiles.

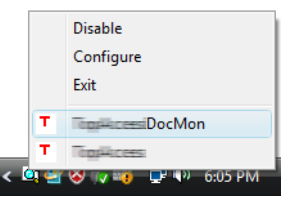

F

# <span id="page-46-6"></span><span id="page-46-1"></span>**Désactivation de la notification d'événements**

Vous pouvez activer/désactiver la notification d'événements selon vos besoins. Pour la désactiver, cliquez sur l'icône Document Monitor avec le bouton droit et sélectionnez [Désactiver] dans le menu qui s'affiche. Pour l'activer, sélectionnez [Activer].

# <span id="page-46-7"></span><span id="page-46-2"></span>**Accès à la boîte de dialogue de configuration**

<span id="page-46-12"></span>Sélectionnez [Configurer] dans le menu de la barre des tâches pour ouvrir la boîte de dialogue de configuration. Si vous souhaitez personnaliser Document Monitor, modifiez les paramètres dans la boîte de dialogue de configuration. Pour plus d'informations, reportez-vous à la section suivante :  [P.48 "Personnalisation de Document Monitor"](#page-49-0)

# <span id="page-46-8"></span><span id="page-46-3"></span>**Fin d'une session Document Monitor**

<span id="page-46-11"></span>Si vous choisissez [Fermer] dans le menu de la barre des tâches, vous mettez fin à la session Document Monitor et fermez simultanément la fenêtre et les boîtes de dialogue.

# <span id="page-46-9"></span><span id="page-46-4"></span>**Accès à COMMAND CENTER**

Vous pouvez accéder à COMMAND CENTER à partir de Document Monitor. Dans le menu de la barre des tâches, choisissez [COMMAND CENTER]. Pour plus d'informations sur COMMAND CENTER, reportez-vous au *Guide de COMMAND CENTER*.

### Remarque

Vous ne pouvez accéder à COMMAND CENTER que si l'un des systèmes suivants est défini comme imprimante par défaut :

y Cet intervalle prédéfini en usine est de 3 minutes pour le modèle 55/55 ppm, de 5 minutes pour le modèle 65/55 ppm et de 10 minutes pour le modèle 75/65 ppm.

# <span id="page-47-1"></span><span id="page-47-0"></span>**Aide en ligne**

<span id="page-47-3"></span><span id="page-47-2"></span>Consultez l'aide en ligne lorsque vous avez besoin d'informations sur les fonctions et caractéristiques de Document Monitor. Dans la fenêtre Document Monitor, choisissez Aide Table des matières et Index. La fenêtre d'aide de Document Monitor s'affiche et vous pouvez rechercher les informations dont vous avez besoin.

# 7

# <span id="page-48-0"></span>**7.PARAMETRES AVANCES**

Ce chapitre décrit les paramètres facultatifs qui vous permettront de personnaliser Document Monitor.

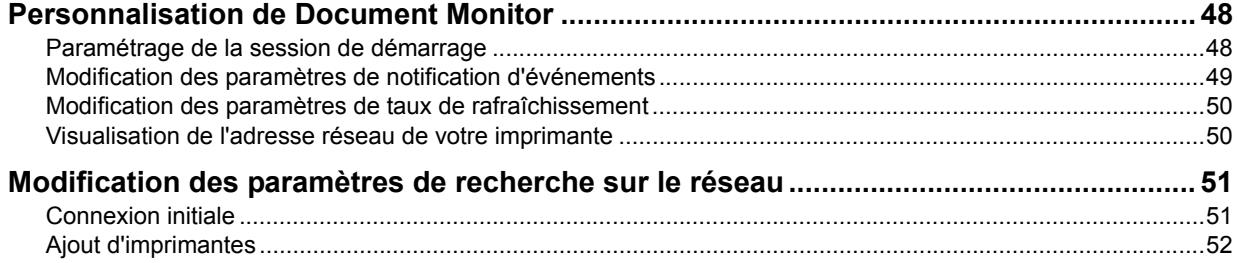

# <span id="page-49-2"></span><span id="page-49-0"></span>**Personnalisation de Document Monitor**

Si vous souhaitez personnaliser Document Monitor, modifiez les paramètres dans la boîte de dialogue de configuration à laquelle vous pouvez accéder de trois manières différentes :

- Double-cliquez sur l'icône Document Monitor dans la zone de notification.
- Cliquez sur l'icône Document Monitor avec le bouton droit et choisissez [Configurer] dans le menu qui s'affiche.
- Dans la fenêtre Document Monitor, choisissez Afficher > Configurer.

Les paramètres facultatifs qui peuvent être définis par l'utilisateur sont le démarrage, la notification d'événements et les taux de rafraîchissement. Vous pouvez également vérifier l'adresse réseau de chaque système dans la boîte de dialogue de configuration, qui comprend les onglets suivants :

- <span id="page-49-4"></span>y **[Démarrage]** — Utilisez cet onglet pour spécifier l'affichage ou non de l'icône Document Monitor au démarrage de Windows.
	- [P.48 "Paramétrage de la session de démarrage"](#page-49-3)
- <span id="page-49-7"></span>y **[Notification]** — Utilisez cet onglet pour sélectionner les événements à notifier ainsi que le mode de notification.  [P.49 "Modification des paramètres de notification d'événements"](#page-50-1)
- <span id="page-49-6"></span>y **[Tx rafraîchissement]** — Utilisez cet onglet pour spécifier la fréquence à laquelle Document Monitor sonde le système, envoie des notifications et actualise les informations sur le système et la file d'attente d'impression.  [P.50 "Modification des paramètres de taux de rafraîchissement"](#page-51-2)
- <span id="page-49-5"></span>y **[Installé]** — Utilisez cet onglet pour vérifier l'adresse réseau de chaque système.  [P.50 "Visualisation de l'adresse réseau de votre imprimante"](#page-51-3)

# <span id="page-49-3"></span><span id="page-49-1"></span>**Paramétrage de la session de démarrage**

L'onglet [Démarrage] permet de spécifier l'affichage ou non de l'icône Document Monitor au démarrage de Windows. Pour afficher l'icône, activez la case à cocher [Lancer le superviseur de documents Document Monitor au démarrage de Windows].

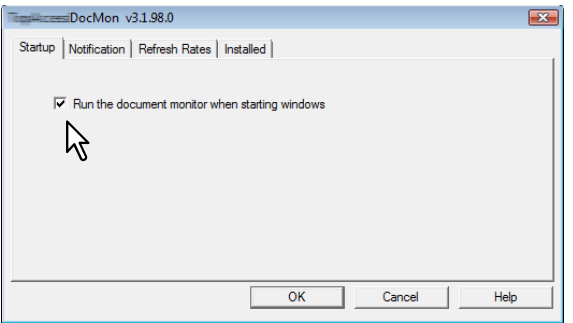

# <span id="page-50-1"></span><span id="page-50-0"></span>**Modification des paramètres de notification d'événements**

<span id="page-50-2"></span>L'onglet [Notification] permet de sélectionner les événements pour lesquels Document Monitor doit envoyer une notification ainsi que le mode de notification.

  [P.44 "Notification d'événements"](#page-45-0)

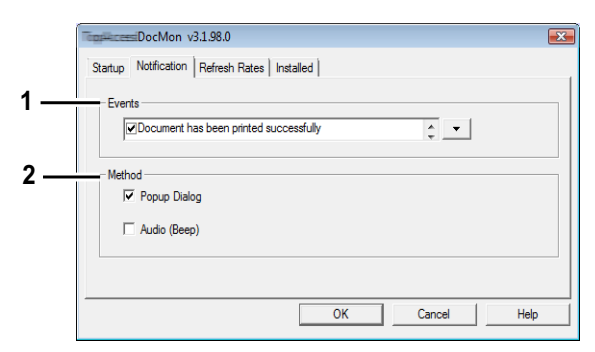

### <span id="page-50-3"></span>**1) Evénements**

Cliquez sur la flèche de la zone Evénements pour afficher la liste des événements qui peuvent être notifiés. Activez les cases à cocher des messages correspondant aux événements décrits ci-après.

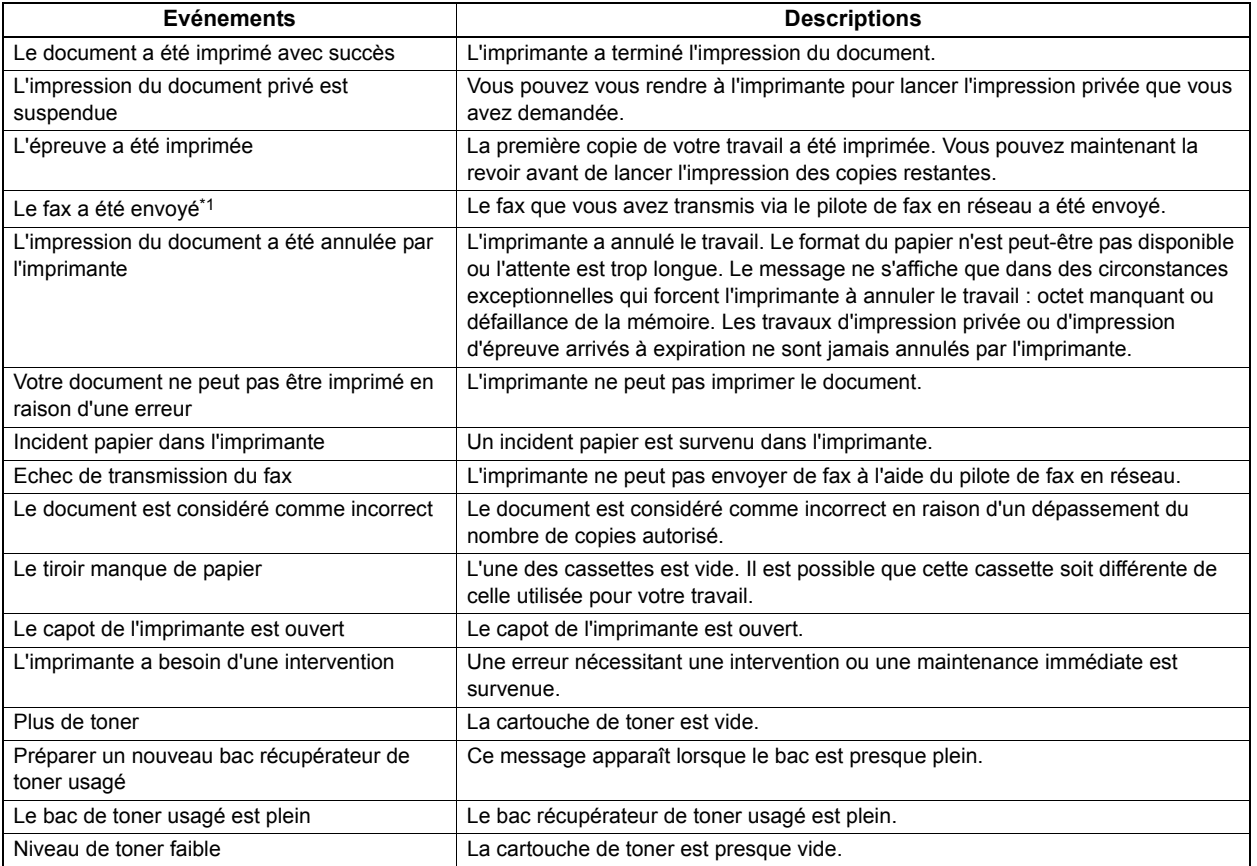

<span id="page-50-4"></span>\*1 Uniquement pour les systèmes avec option Fax.

### **2) Méthode**

Sélectionnez la méthode de notification d'événements.

- <span id="page-50-6"></span>- **Boîte de dialogue déroulante**— Sélectionnez cette option pour qu'un message contextuel s'affiche lorsqu'un événement se produit.
- <span id="page-50-5"></span>- **Audio (bip)** — Sélectionnez cette option pour qu'un bip sonore soit émis lorsqu'un événement se produit.

# <span id="page-51-2"></span><span id="page-51-0"></span>**Modification des paramètres de taux de rafraîchissement**

L'onglet [Tx rafraîchissement] permet de modifier les taux de rafraîchissement de trois éléments : notification d'un document, de l'état de l'imprimante et de la file d'attente.

<span id="page-51-6"></span>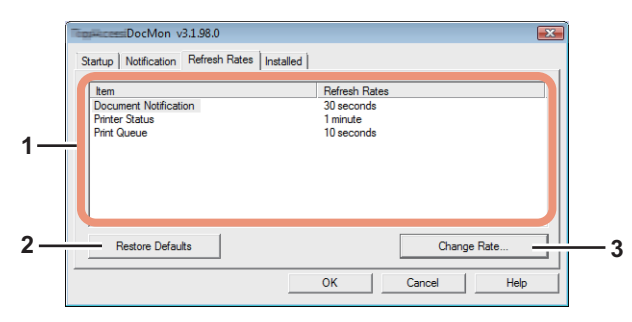

### <span id="page-51-5"></span>**1) Liste Elément/Taux de rafraîchissement**

Cette liste affiche les taux de rafraîchissement des éléments suivants :

- Notification d'un document
- Etat de l'imprimante
- File d'attente d'impression

### **2) [Restaur val par déf]**

Cliquez sur ce bouton pour rétablir les taux de rafraîchissement par défaut.

### **3) [Modifier le taux]**

Pour modifier le taux de rafraîchissement, sélectionnez un élément de la liste Eléments et cliquez sur ce bouton. La boîte de dialogue correspondant à l'élément sélectionné s'affiche et vous pouvez sélectionnez le taux de rafraîchissement souhaité à l'aide de la barre de défilement. Les plages suivantes s'appliquent :

- <span id="page-51-12"></span>- **Notification d'un document** — de 0 seconde (aucun rafraîchissement) à une minute, par unité de 10 secondes. La valeur par défaut est de 30 secondes.
- <span id="page-51-11"></span>- **Etat de l'imprimante** — de 0 seconde (aucun rafraîchissement) à 5 minutes, par unité de 30 secondes. La valeur par défaut est de 1 seconde.
- <span id="page-51-7"></span><span id="page-51-4"></span>- **File d'attente d'impression** — de 0 seconde (aucun rafraîchissement) à 1 minute, par unité de 10 secondes. La valeur par défaut est de 10 secondes.

# <span id="page-51-3"></span><span id="page-51-1"></span>**Visualisation de l'adresse réseau de votre imprimante**

L'onglet [Installé] affiche l'adresse IP de chaque système.

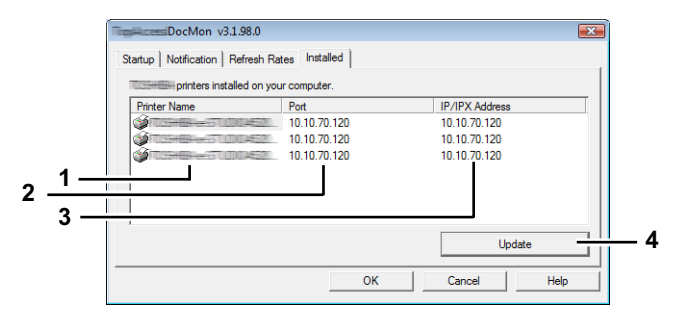

### <span id="page-51-8"></span>**1) Nom de l'imprimante**

<span id="page-51-10"></span>Affiche le nom de chaque pilote d'impression ou de fax en réseau.

### **2) Port**

<span id="page-51-9"></span>Affiche le port de votre ordinateur auquel le pilote d'impression est connecté.

### **3) Adresse IP/IPX**

Affiche l'adresse IP/IPX du système que le pilote d'impression/de fax en réseau mappe.

### **4) [Mettre à jour]**

Cliquez sur ce bouton pour mettre à jour les adresses réseau des systèmes.

# <span id="page-52-2"></span><span id="page-52-0"></span>**Modification des paramètres de recherche sur le réseau**

<span id="page-52-8"></span>Lorsque vous vous connectez à votre imprimante pour la première fois ou que vous en ajoutez une, vous devez la rechercher sur le réseau.

  [P.21 "Connexion à un MFP de la même série"](#page-22-0)

  [P.31 "Ajout d'imprimantes"](#page-32-1)

Le processus de recherche peut être assez long, particulièrement si le nombre de clients hébergés sur le réseau est important. Vous pouvez alors affiner votre recherche à l'aide des options de la boîte de dialogue Paramètres de détection. Les paramètres disponibles varient :

**EQ** [P.51 "Connexion initiale"](#page-52-3)

<span id="page-52-7"></span>  [P.52 "Ajout d'imprimantes"](#page-53-1)

# <span id="page-52-3"></span><span id="page-52-1"></span>**Connexion initiale**

Si vous souhaitez établir une première connexion avec un système, cliquez sur [Avancé] dans la boîte de dialogue [Recherche locale] et, dans la boîte de dialogue [Paramètres de détection] qui s'affiche, modifiez les paramètres suivants :

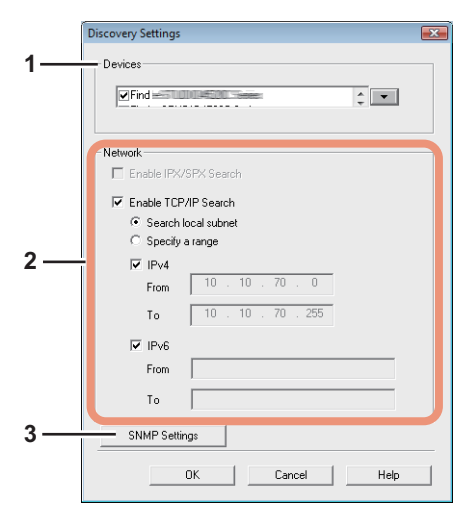

### <span id="page-52-9"></span>**1) Périphériques**

<span id="page-52-12"></span>Cliquez sur la touche fléchée pour afficher la liste déroulante et cocher le nom du système à rechercher.

### **2) Réseau**

### <span id="page-52-4"></span>**Activer la recherche IPX/SPX**

Sélectionnez cette option pour rechercher les systèmes sur le réseau IPX/SPX. Elle est disponible lorsque les deux conditions suivantes sont remplies :

- Les protocoles IPX/SPX et Client Novell sont installés sur votre ordinateur.
- Votre ordinateur est connecté au serveur NetWare.

Les MFP de même série peuvent être identifiés dans le réseau IPX/SPX lorsque la boîte de dialogue [Recherche Locale] est affichée dans d'autres applications que Document Monitor.

### <span id="page-52-5"></span>**Activer la recherche TCP/IP**

Sélectionnez cette option pour rechercher les systèmes sur le réseau TCP/IP. Elle est disponible lorsque les protocoles TCP/IP sont installés sur votre ordinateur. Lorsque vous la sélectionnez, vous devez également préciser les critères de recherche des systèmes sur le réseau.

- <span id="page-52-11"></span>- **Rechercher sur le sous-réseau local** — Sélectionnez cette option pour rechercher des systèmes sur le sousréseau local.
- <span id="page-52-10"></span><span id="page-52-6"></span>- **Spécifier un intervalle** — Sélectionnez cette option pour rechercher des imprimantes dans une plage spécifique d'adresses IPv4 ou IPv6. Lorsque cette option est sélectionnée, choisissez IPv4 ou IPv6 et saisissez les adresses IP dans les champs [De] et [A].

### **3) [Paramètres SNMP]**

Cliquez sur ce bouton pour vérifier et/ou modifier les paramètres SNMP.  [P.53 "Modification des paramètres SNMP"](#page-54-1)

### Remarque

Il est impossible de définir les paramètres SNMP lorsque la boîte de dialogue [Recherche locale] est affichée à partir des pilotes d'impression, du pilote de fax N/W et de Document Monitor.

# <span id="page-53-1"></span><span id="page-53-0"></span>**Ajout d'imprimantes**

Si vous souhaitez ajouter des imprimantes, cliquez sur [Avancé] dans la boîte de dialogue [Recherche de réseau de Document Monitor] et, dans la boîte de dialogue [Paramètres de détection] qui s'affiche, modifiez les paramètres suivants :

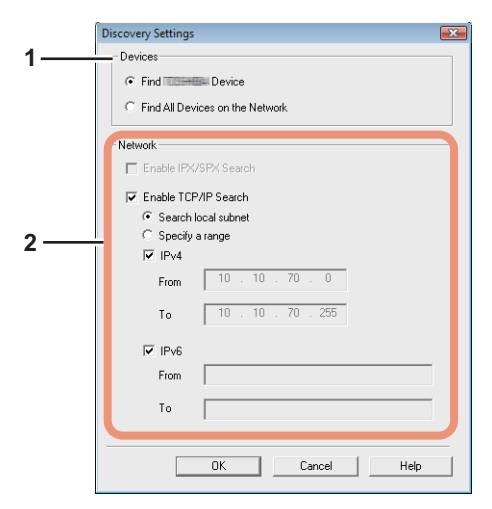

### <span id="page-53-5"></span>**1) Périphériques**

### <span id="page-53-8"></span>**Recherche des Dispositifs de la même série**

Sélectionnez cette option pour rechercher uniquement les MFP de la même série supportés dans votre réseau. (Q [P.7](#page-8-0))

### <span id="page-53-9"></span>**Recherchez ts les périph. sur le réseau**

<span id="page-53-10"></span>Sélectionnez cette option pour rechercher tous les systèmes compatibles sur le réseau.

### **2) Réseau**

### <span id="page-53-2"></span>**Activer la recherche IPX/SPX**

Sélectionnez cette option pour rechercher les imprimantes connectées au réseau IPX/SPX. Elle est disponible lorsque les deux conditions suivantes sont remplies :

- Les protocoles IPX/SPX et Client Novell sont installés sur votre ordinateur.
- Votre ordinateur est connecté au serveur NetWare.

### <span id="page-53-3"></span>**Activer la recherche TCP/IP**

Sélectionnez cette option pour rechercher les systèmes sur le réseau TCP/IP. Elle est disponible lorsque les protocoles TCP/IP sont installés sur votre ordinateur. Lorsque vous la sélectionnez, vous devez également préciser les critères de recherche des systèmes sur le réseau.

- <span id="page-53-7"></span>Rechercher sur le sous-réseau local — Sélectionnez cette option pour rechercher des systèmes sur le sousréseau local.
- <span id="page-53-6"></span><span id="page-53-4"></span>- **Spécifier un intervalle** — Sélectionnez cette option pour rechercher des imprimantes dans une plage spécifique d'adresses IPv4 ou IPv6. Lorsque cette option est sélectionnée, choisissez IPv4 ou IPv6 et saisissez les adresses IP dans les champs [De] et [A].

# <span id="page-54-1"></span><span id="page-54-0"></span>**Modification des paramètres SNMP**

En cas d'échec de la recherche des MFP de la même série désirés dans votre réseau, le problème peut être dû aux réglages du SNMP. Vous devez alors vérifier et/ou modifier ces paramètres dans la boîte de dialogue correspondante. Pour accéder à cette boîte de dialogue, cliquez sur [Paramètres SNMP] dans la boîte de dialogue [Paramètres de détection] ( $\Box$  [P.51](#page-52-3)) ou [Sélection manuelle] ( $\Box$  [P.22](#page-23-1)).

### Remarques

- Cette fonction est disponible uniquement lorsque la boîte de dialogue Recherche locale est affichée dans une application autre que Document Monitor.
- Sollicitez l'Administrateur afin d'obtenir des détails sur les réglages de Réseau SNMP configurés pour votre MFP de même série.

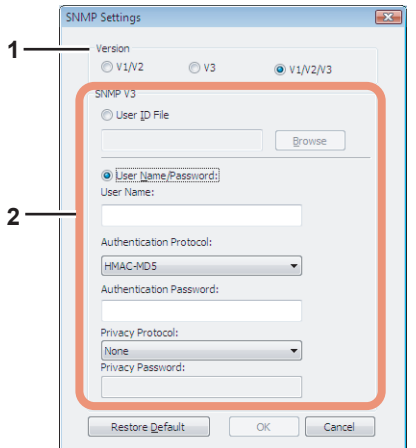

### **1) Version**

Assurez-vous d'être en possession de la version correcte de SNMP correspondant à votre MFP de même série et sélectionnez les options suivantes :

- **V1/V2** Sélectionnez cette option pour activer SNMPV1 et V2.
- V3 Sélectionnez cette option pour activer SNMPV3.
- **V1/V2/V3 (uniquement depuis la boîte de dialogue [Paramètres de détection])** Sélectionnez cette option pour activer les versions V1, V2 et V3 du protocole SNMP.

### Remarque

Pour trouver votre MFP de même série dans un environnement SNMP V1/V2, le nom de la "community" affiché pour le MFP de même série désiré doit être [public].

### **2) SNMP V3**

Si l'option SNMPv3 est activée, utilisez le bouton radio pour sélectionner la méthode d'authentification des utilisateurs. **Fichier d'ID utilisateur** — Sélectionnez cette option pour utiliser un fichier d'ID utilisateur. Cliquez sur [Parcourir] et spécifiez un fichier.

**Nom utilisateur/Mot de passe** — Sélectionnez cette option pour utiliser un nom d'utilisateur et un mot de passe. Lorsque cette option est sélectionnée, saisissez ou sélectionnez les éléments suivants :

- **Nom Utilisateur**
- **Protocole d'authentification**
- **Mot de passe d'authentification**
- **Protocole de confidentialité**
- **Mot de passe de confidentialité**

### Remarques

- Si vous choisissez d'activer SNMPV3, consultez au préalable votre administrateur réseau pour obtenir des conseils sur l'authentification des utilisateurs.
- Les champs Nom utilisateur, Mot de passe d'authentification et Mot de passe de confidentialité acceptent jusqu'à 32 caractères alphanumériques codés sur un octet.

# 8

# <span id="page-56-0"></span>**8.DEPANNAGE**

Ce chapitre décrit les procédures de dépannage et les messages d'état de Document Monitor.

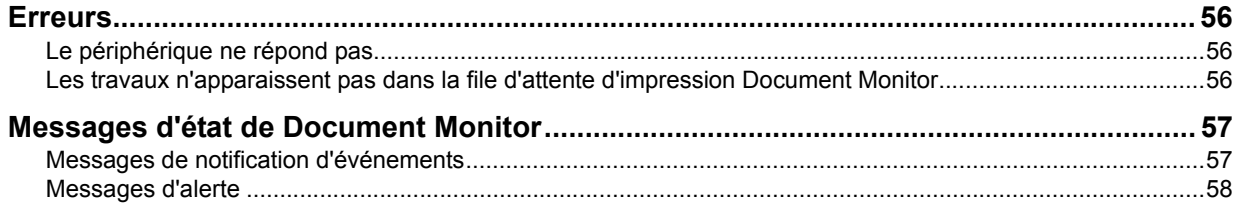

# <span id="page-57-3"></span><span id="page-57-0"></span>**Erreurs**

Si vous rencontrez les difficultés décrites ci-dessous, identifiez leurs causes et prenez les mesures qui s'imposent pour résoudre le problème.

- **E P.56** "Le périphérique ne répond pas"
- [P.56 "Les travaux n'apparaissent pas dans la file d'attente d'impression Document Monitor"](#page-57-5)

# <span id="page-57-4"></span><span id="page-57-1"></span>**Le périphérique ne répond pas**

## **Description du problème**

La barre d'état affiche "Le périphérique ne répond pas" et l'icône de connexion interrompue s'affiche dans la barre des tâches.

Techniquement, cette icône signifie que le gestionnaire SNMP sur l'ordinateur ne peut pas communiquer avec l'agent SNMP sur le système. Plusieurs conditions d'erreur peuvent conduire à cet état :

- <span id="page-57-9"></span>• La connexion réseau entre le client et le périphérique a été interrompue.
- y L'adresse IP du périphérique a changé et le client continue à utiliser l'ancienne adresse.
- Le périphérique est en cours de redémarrage.
- L'agent SNMP ne fonctionne pas correctement ou a arrêté de fonctionner.

## **Résolution du problème**

- 1. Connectez-vous à COMMAND CENTER en mode administrateur et vérifiez que le support réseau SNMP est activé sur la page de paramétrage réseau. Pour plus d'informations sur COMMAND CENTER, reportez-vous au *Guide de COMMAND CENTER*.
- 2. Attendez quelques minutes. La plupart du temps, la connexion est rétablie automatiquement.
- 3. Si le problème persiste, fermez et redémarrez Document Monitor.
- 4. Si, au redémarrage de Document Monitor, un message indiquant que l'adresse réseau ne peut pas être déterminée s'affiche, recherchez et sélectionnez manuellement le périphérique.  [P.21 "Connexion à un MFP de la même série"](#page-22-0)

# <span id="page-57-5"></span><span id="page-57-2"></span> **Les travaux n'apparaissent pas dans la file d'attente d'impression Document Monitor**

### **Description du problème**

Un travail d'impression lancé peut ne pas apparaître dans la file d'attente pour plusieurs raisons :

- <span id="page-57-8"></span>• Le périphérique sélectionné est incorrect.
- <span id="page-57-7"></span>• Le travail se trouve dans le spouleur d'impression du système d'exploitation Windows.
- Le travail se trouve dans la file d'attente Novell.
- Une erreur est survenue dans le périphérique.

### **Résolution du problème**

- Contrôlez le nom et l'emplacement du périphérique et vérifiez si des travaux en dépendent dans la liste.
- y Vérifiez le journal des travaux dans COMMAND CENTER afin de savoir si le travail présente l'état "Terminé", "Supprimé" ou "Non traitable".
- y Si le travail n'implique qu'un nombre restreint de données, l'impression est peut-être déjà terminée. Si le travail est non traitable pour une raison quelconque, il est automatiquement supprimé de la file d'attente.
- Vérifiez si des messages d'erreur sont affichés sur l'écran tactile. Par exemple, un message vous demandant de charger du papier peut retenir les travaux dans la file d'attente.
- <span id="page-57-6"></span>• Dans un environnement poste à poste, le travail peut être placé dans le spouleur d'impression du système d'exploitation Microsoft Windows et, par conséquent, ne pas figurer dans la liste des travaux en cours ou dans le journal des travaux. Si aucun message d'erreur n'est affiché et que l'imprimante semble fonctionner correctement, soumettez à nouveau le travail.
- Le travail peut se trouver dans la file d'attente Novell et, donc, ne pas être visible pour le moment. Utilisez NWAdmin ou PCONSOLE pour vérifier si des erreurs se sont produites dans la file d'attente.

# <span id="page-58-2"></span><span id="page-58-0"></span>**Messages d'état de Document Monitor**

Cette section détaille les messages d'état de Document Monitor.

- **El [P.57 "Messages de notification d'événements"](#page-58-3)**
- [P.58 "Messages d'alerte"](#page-59-1)

# <span id="page-58-3"></span><span id="page-58-1"></span>**Messages de notification d'événements**

Le tableau suivant contient les messages de notification d'événements et leur description détaillée, y compris des instructions pour faire face à chaque situation.

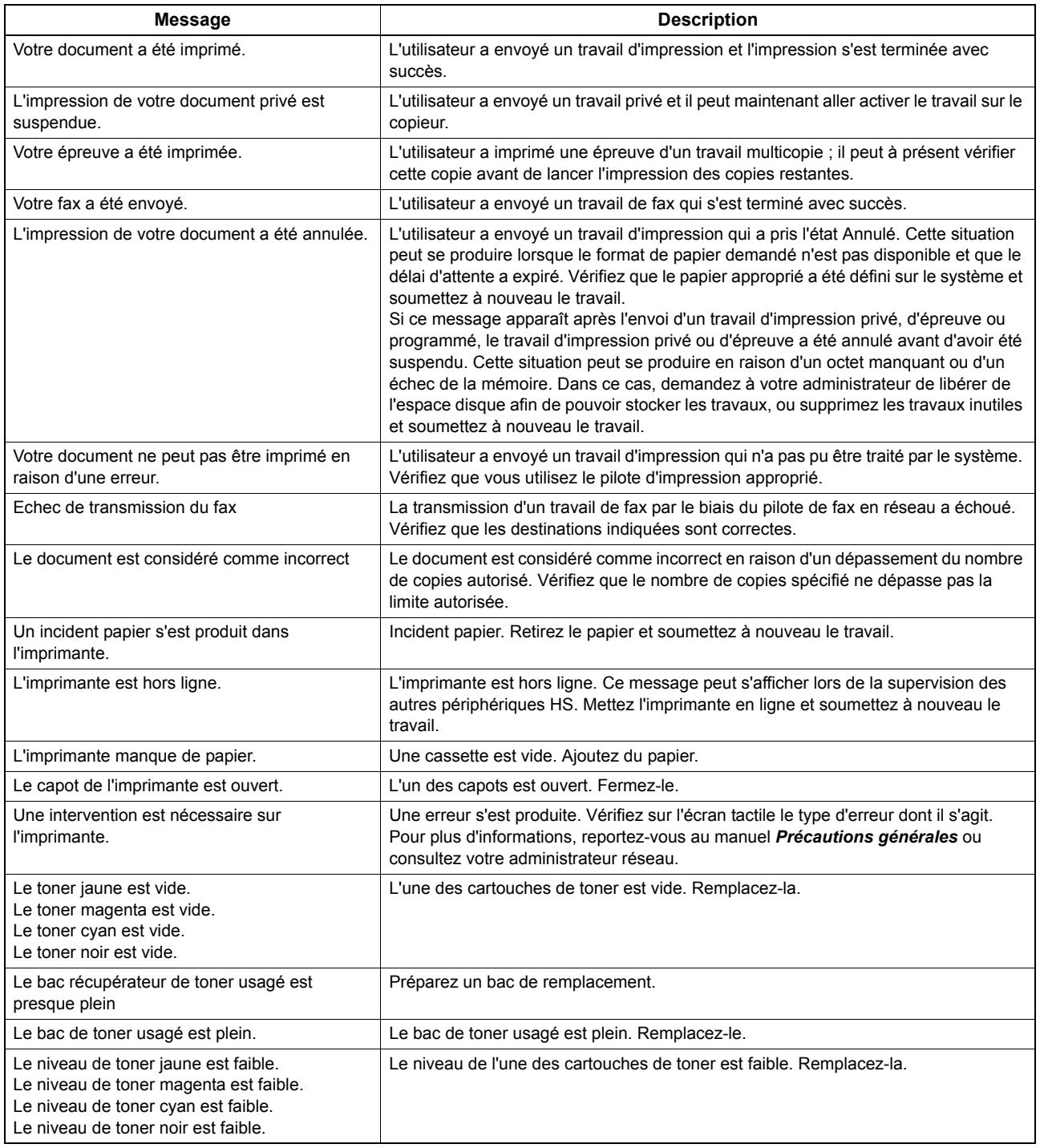

# <span id="page-59-1"></span><span id="page-59-0"></span>**Messages d'alerte**

Le tableau qui suit contient les messages d'alerte qui s'affichent lorsque vous cliquez sur une icône dans la zone Informations sur l'imprimante de l'onglet [Etat du périph.] et détaille la procédure à exécuter dans chaque situation.

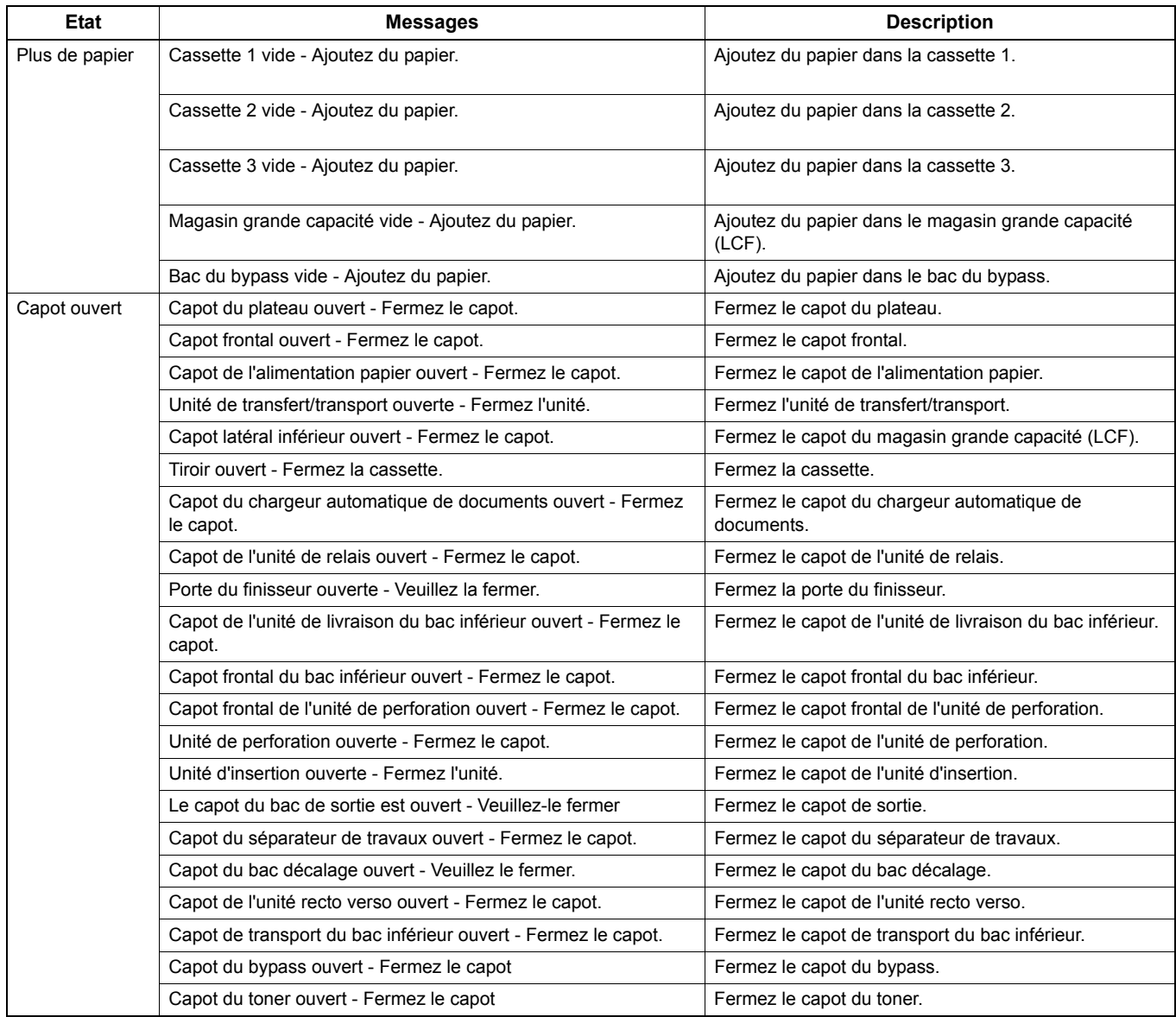

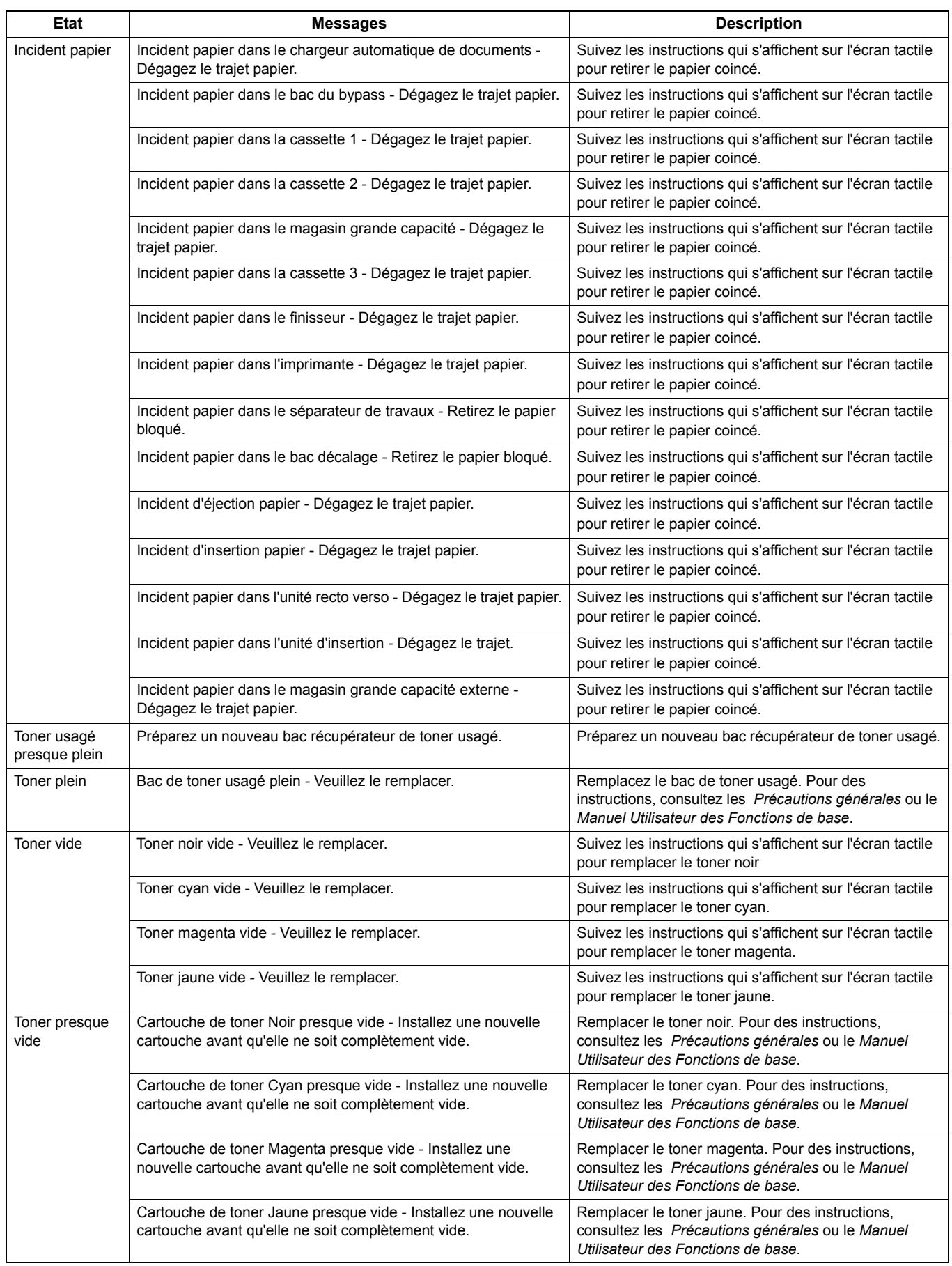

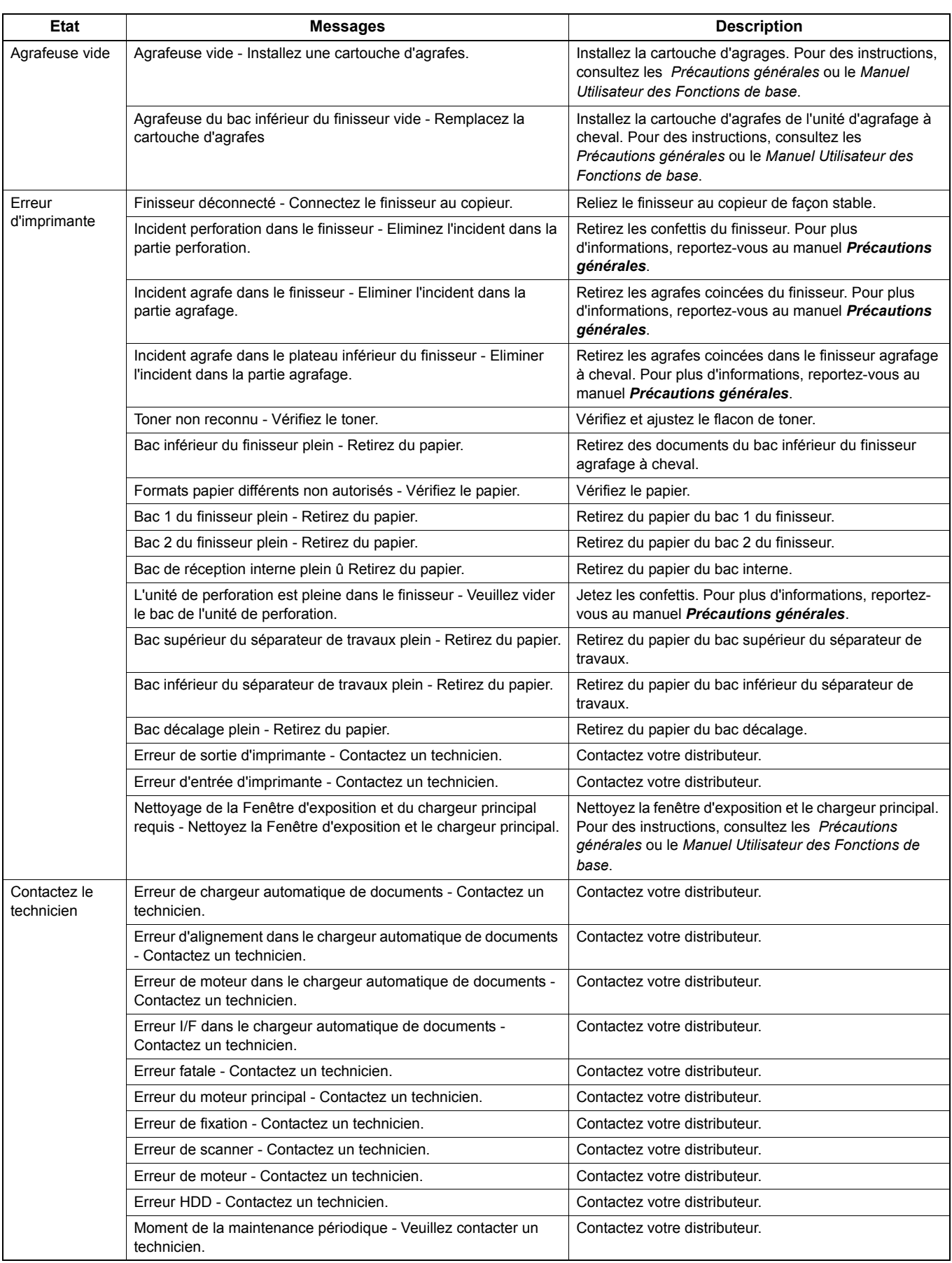

# <span id="page-62-0"></span>**INDEX**

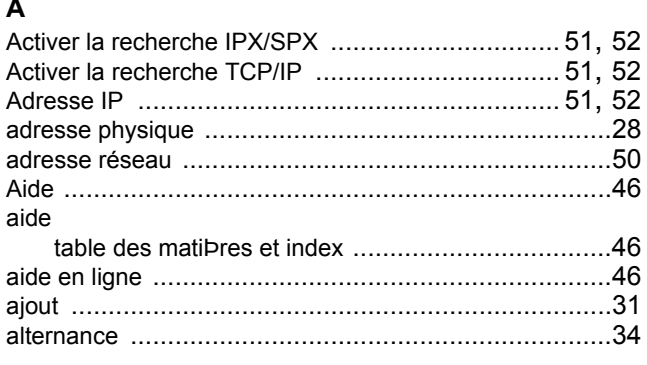

# $\, {\bf B} \,$

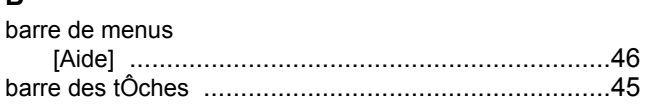

# $\frac{c}{\sqrt{c}}$

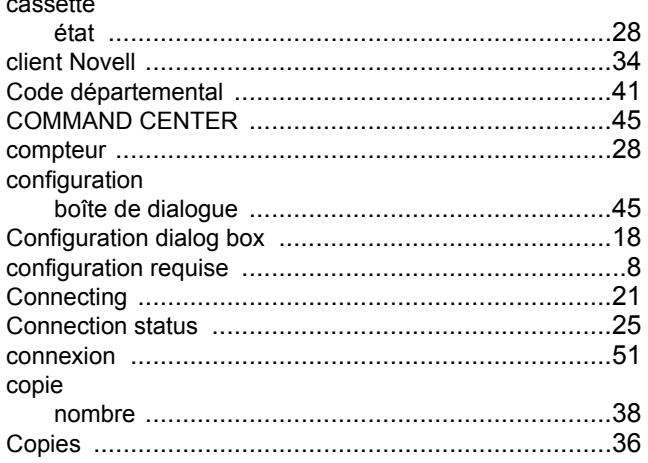

# D

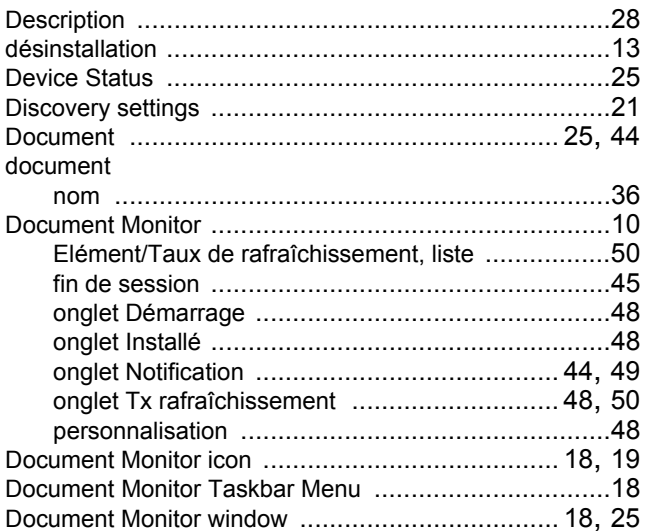

# $\overline{E}$

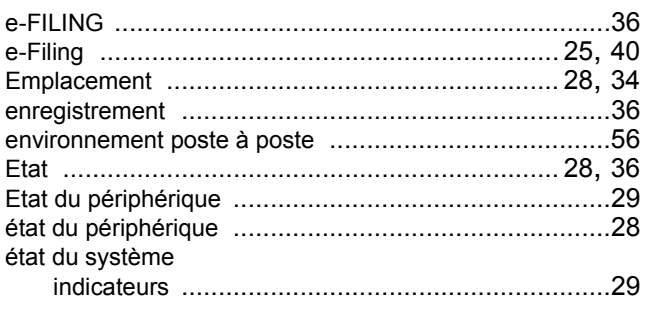

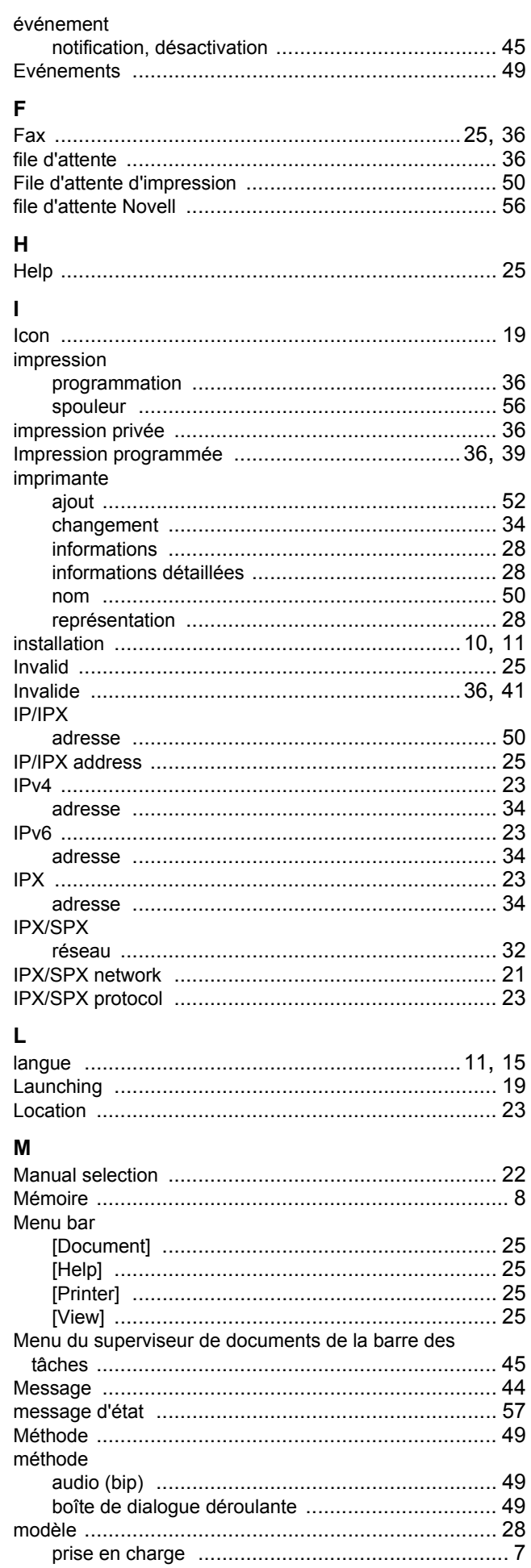

# $\overline{\mathsf{N}}$

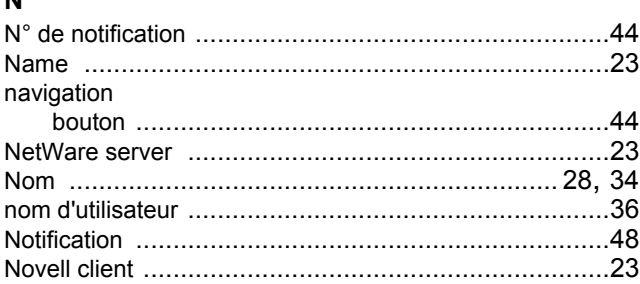

O<br>Onglet

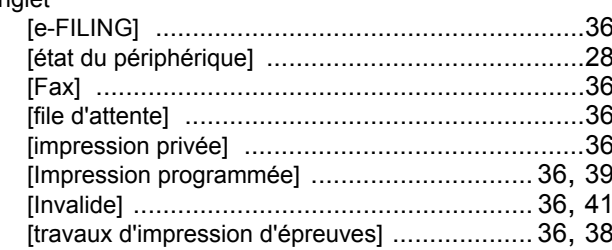

# $\mathsf{P}$

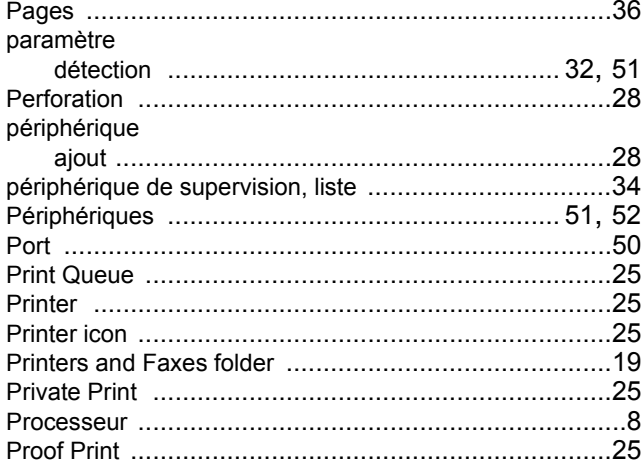

# $\mathbf Q$

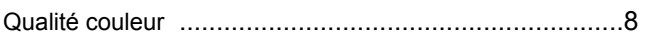

# $\overline{\mathsf{R}}$

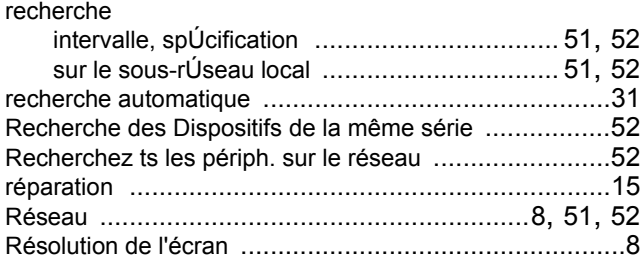

# $\mathbf{s}$

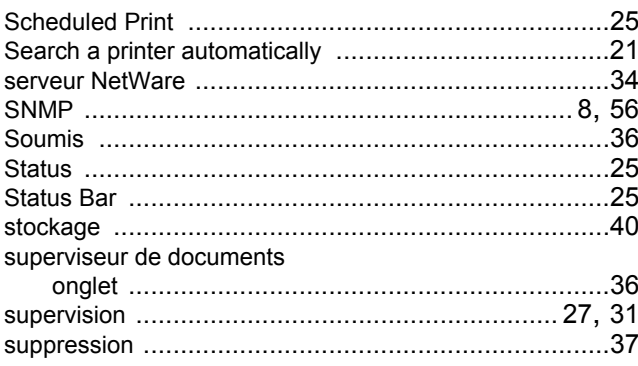

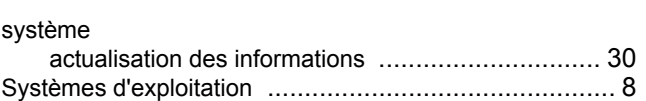

# $\mathbf{T}$

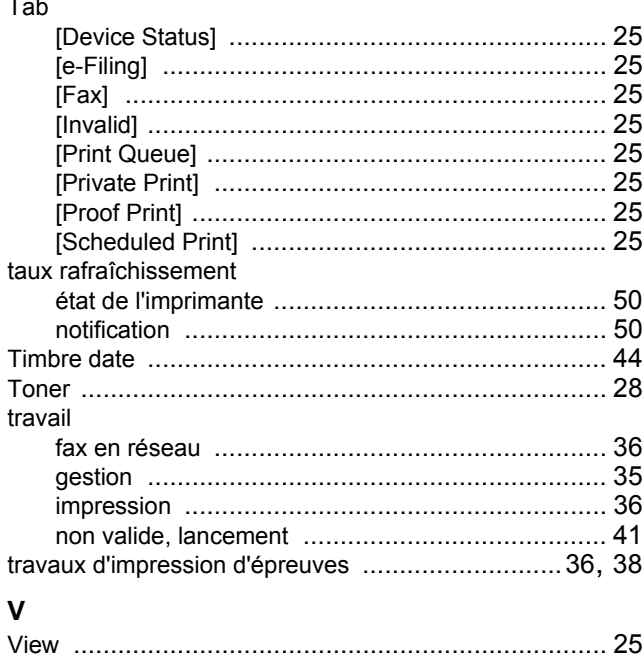